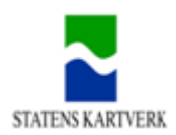

# **Metadataveileder**

Veileder for etablering og bruk av metadata

Hønefoss 13.09.2016

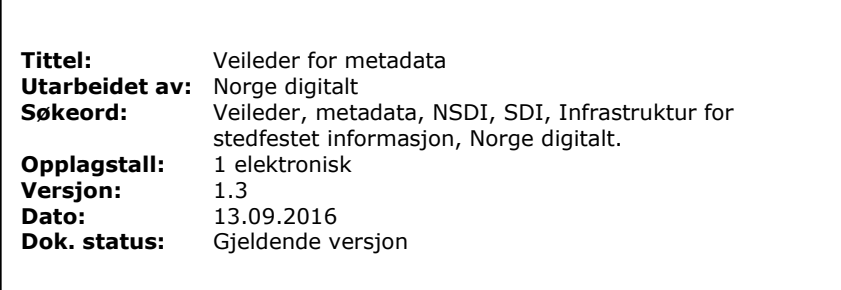

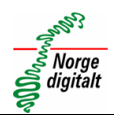

## <span id="page-1-0"></span>Innhold

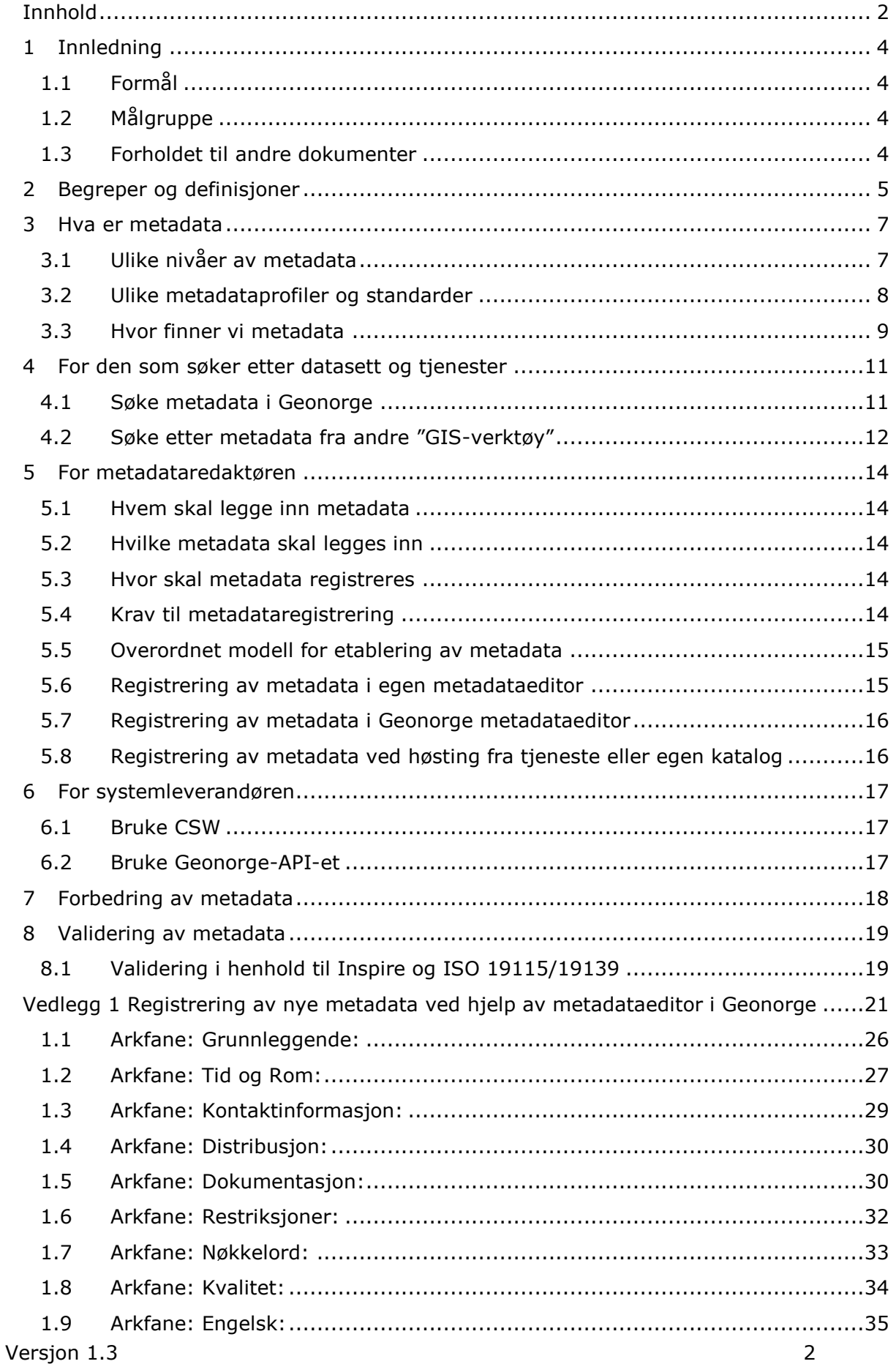

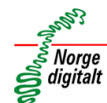

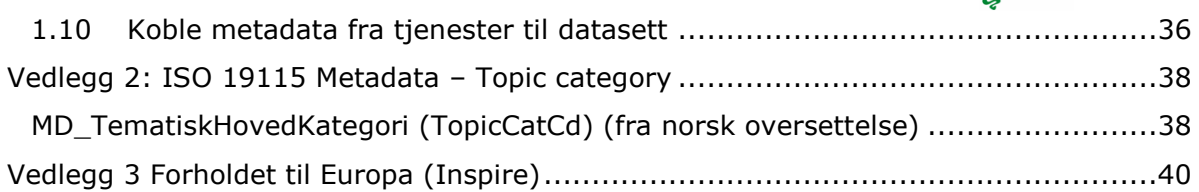

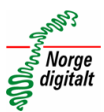

#### <span id="page-3-0"></span>**1 Innledning**

#### <span id="page-3-1"></span>**1.1 Formål**

- Gi oversikt over ulike måter å etablere metadata på
- Gi oversikt over ulike måter å bruke metadata for å få tilgang til geografiske ressurser
- Gi oversikt over ulike komponenter i infrastrukturen som er relatert til metadata
- Gi brukerveiledning for å lage gode metadata

#### <span id="page-3-2"></span>**1.2 Målgruppe**

Etater og offentlige enheter som er berørt av Geodataloven. Systemleverandører.

#### <span id="page-3-3"></span>**1.3 Forholdet til andre dokumenter**

Veilederen inngår som en del av veiledermaterialet i rammeverket for Norge digitalt

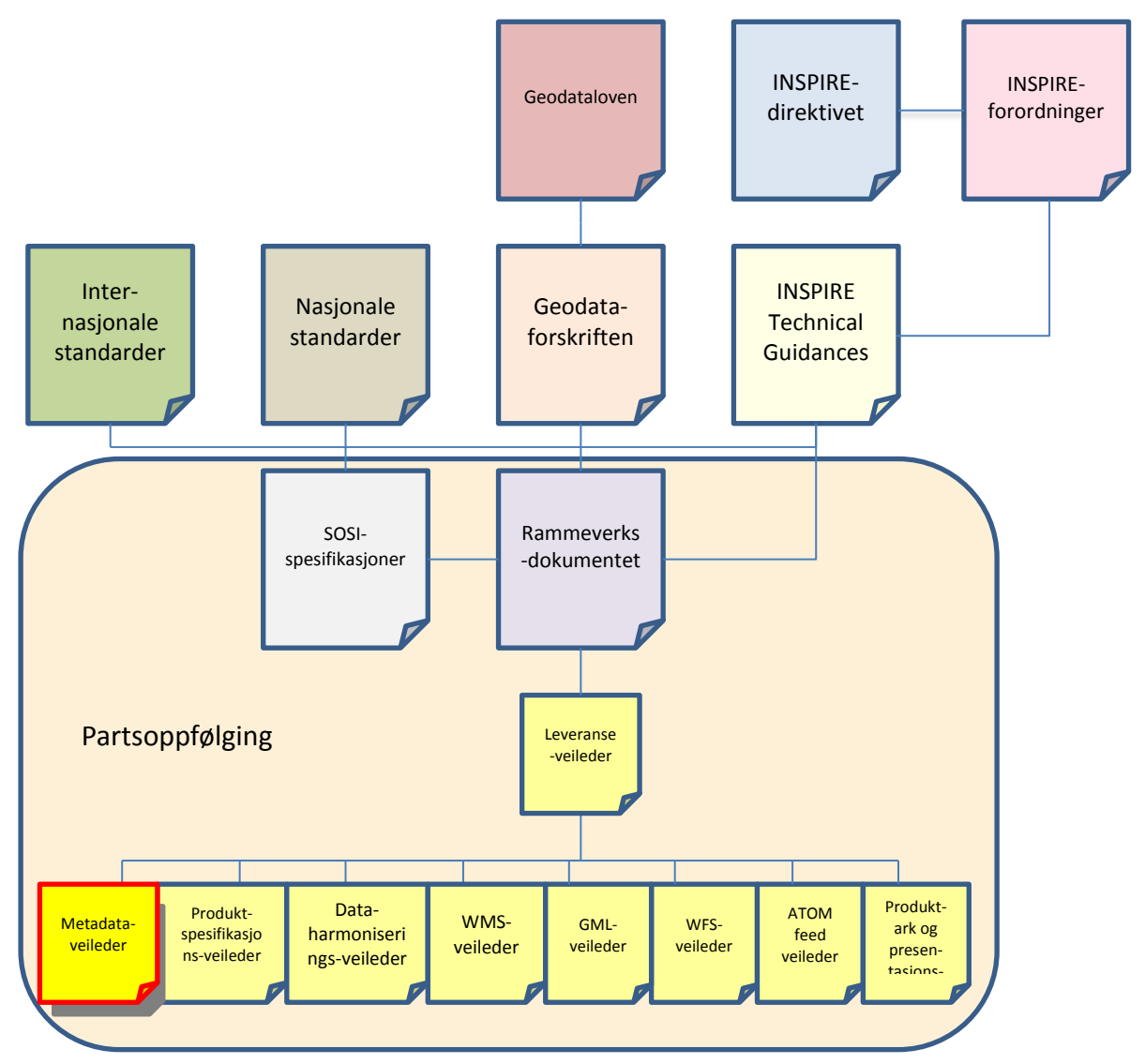

*Figur 1: Geodataloven sitt forhold til andre dokumenter*

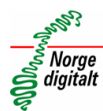

## <span id="page-4-0"></span>**2 Begreper og definisjoner**

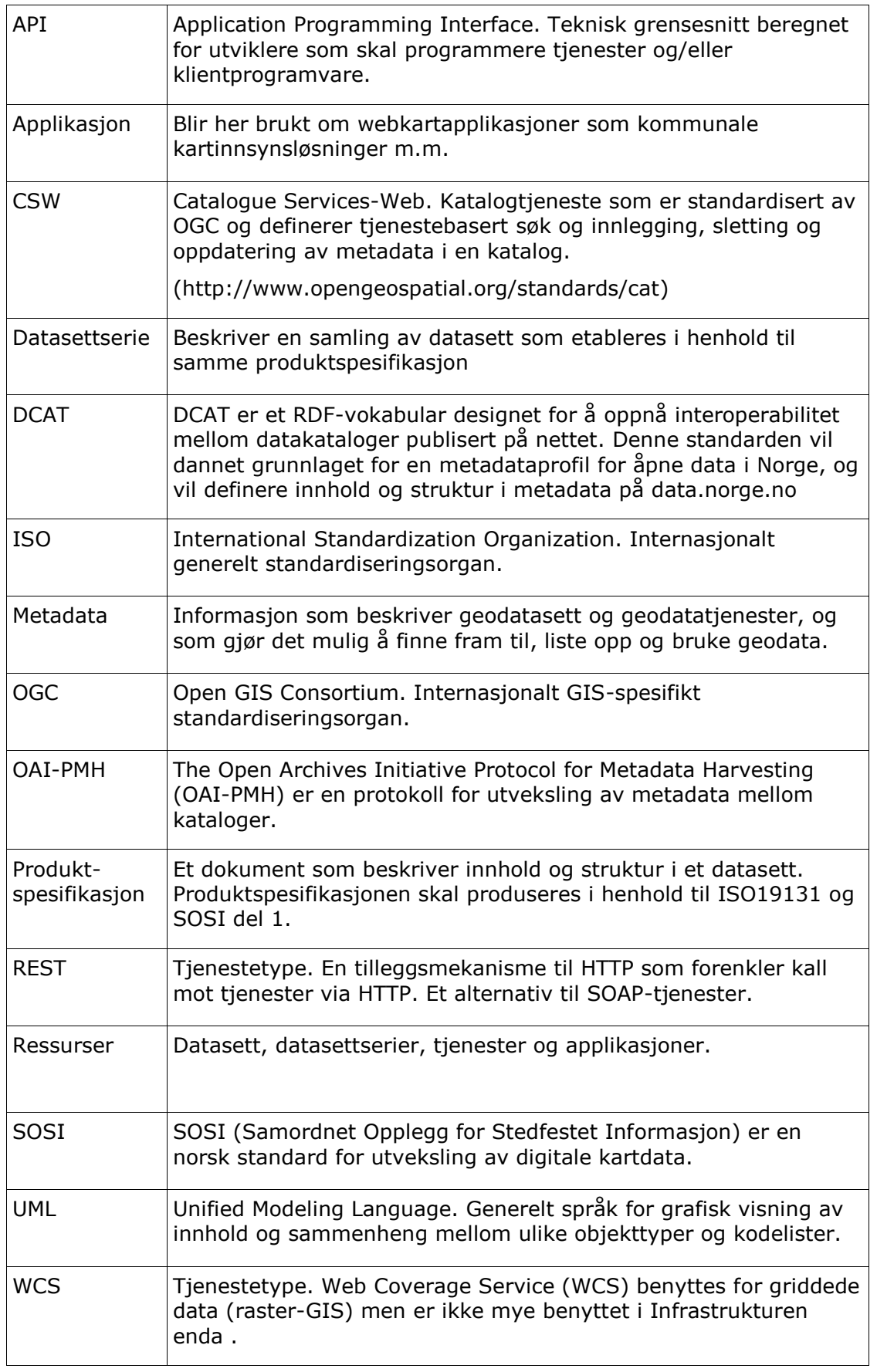

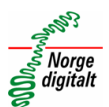

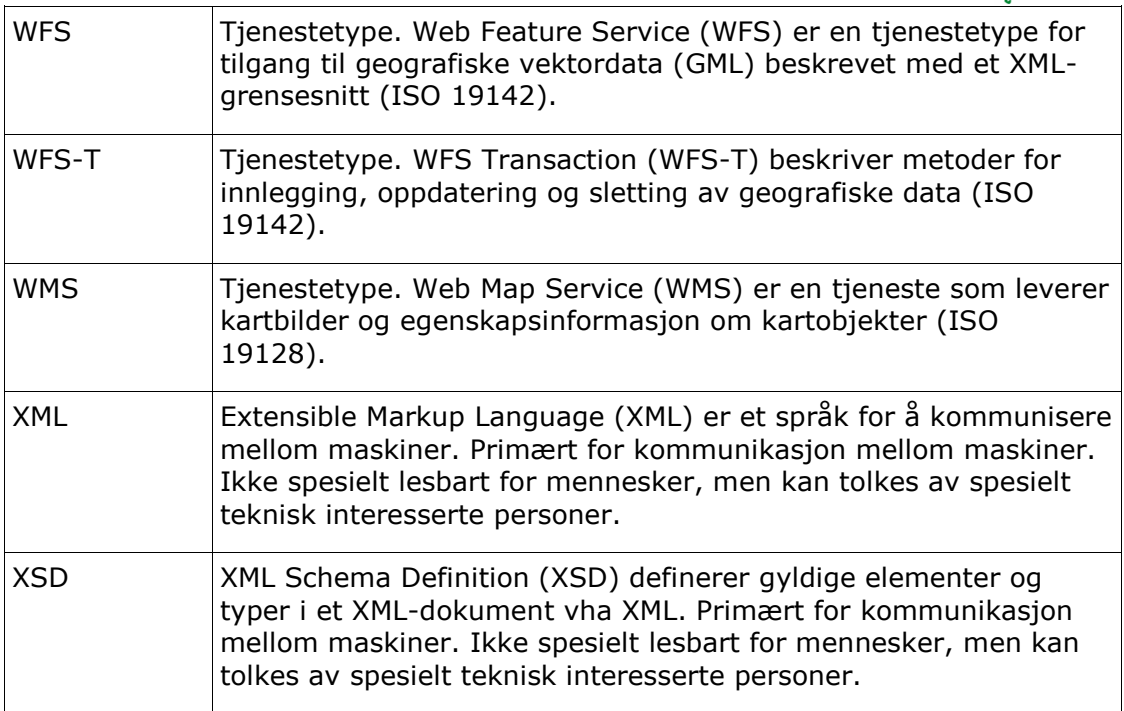

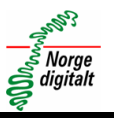

#### <span id="page-6-0"></span>**3 Hva er metadata**

Metadata er data om data. I vår sammenheng informasjon om geografiske data. Metadata kan ha en helt overordnet karakter og inneholde opplysninger om navn, eier og dekning av et datasett, eller kan inneholde detaljert informasjon for teknikere som forvalter og oppdaterer datasett.

Metadata skal vise status for data som finnes. Metadata er deskriptive og viser hvordan geografiske data er. Dette er vesens forskjellig fra datasett-spesifikasjoner, som er normative og som viser hvordan data bør være.

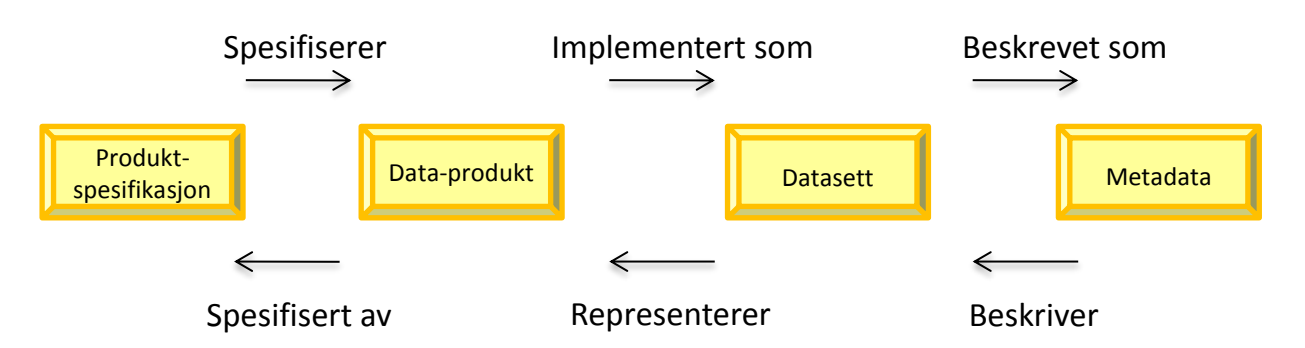

*Figur 2: Sammenhengen mellom produktspesifikasjon og metadata. Kilde: Per Ryghaug, NGU.*

Det er viktig når en arbeider med metadata å være bevisst type produkt eller nivå en angir metadata på, om en angir metadata for en fil for et avgrenset område eller for en hel sømløs landsdekkende fil, om det er metadata innebygd i dataene eller ikke osv.

En av de viktigste faktorene for å medvirke til økt bruk av geografiske data, er de ulike brukeres adgang til metadata:

#### *Gjennom metadata og søketjenester for metadata vil brukerne kunne få informasjon om hva som finnes av geografiske ressurser og vurdere om de data som er tilgjengelige er egnet til sitt bruk og sitt formål.*

#### <span id="page-6-1"></span>**3.1 Ulike nivåer av metadata**

Metadata etableres på ulike nivåer, med ulike formål og bruksområder. Til sammen skal de gi potensielle brukere av geografiske data en bedre forutsetning for å kunne vurdere bruk og i hvilken grad dataene er egnet for, og kan stoles på til bruk i ulike analyser og beregninger.

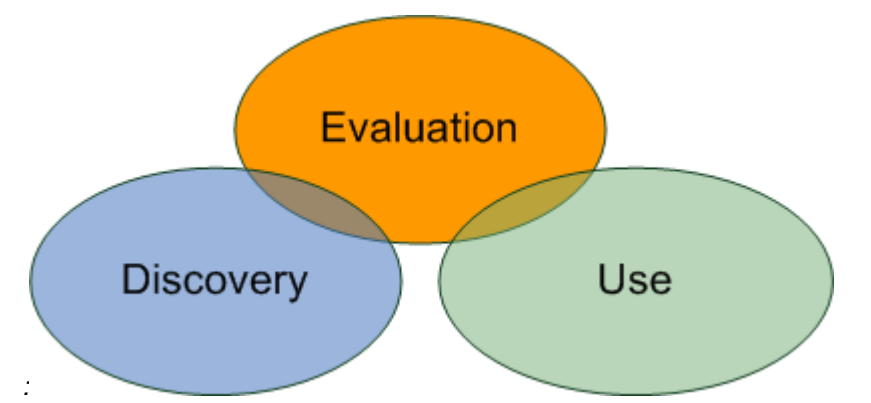

Versjon 1.3 7 *Figur 3: Forholdet mellom discovery (oppdagelse), evaluation (evaluering) og use (bruk)*

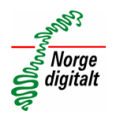

#### **Oppdagelse**

Dette omfatter metadata som har informasjon egnet for å søke og lokalisere datasett og tjenester. Metadataene kan gjerne svare på hva, hvorfor, når, hvem, hvor og hvordan om de romlige ressursene. Dette er typiske metadata som en finner i katalogtjenester som Inspire/Geonorge-metadata, og eksempler er tittel og sammendrag.

#### **Evaluering**

Disse metadataelementene beskriver ressursen nærmere, og kan gi nærmere informasjon om datasettet er egnet for en konkret anvendelse, angi begrensninger på bruk, og hvor ressursen kan innhentes. Dette er også metadata som etableres i den nasjonale metadatakatalogen.

#### **Bruk**

Denne typen metadata finnes ikke i katalogen, men finnes kun i produktspesifikasjoner, objektkataloger, sammen med, eller som egenskaper tilknyttet de geometriske objektene i datasettene.

#### <span id="page-7-0"></span>**3.2 Ulike metadataprofiler og standarder**

I Norge har vi god tradisjon for å benytte oss av ISO-standarder for geografisk informasjon. Inspire baserer seg på ISO-standardene, men har også noen tilleggselementer, og er heller ikke like omfattende på alle områder. I tillegg så finnes det andre standarder vi må benytte oss av for å opprettholde samvirkningsevne med andre fagområder og resten av den nasjonale it-infrastrukturen.

#### **3.2.1 ISO**

#### **ISO19115 Geographic Information – Metadata:**

I Norge har det i mange år vært fokusert på metadata i henhold til ISO19115, Geographic Information – Metadata. Denne standarden ble utgitt i 2003, og har et tillegg/corrigendum i fra 2006: [ISO 19115:2003/Cor 1:2006.](http://www.iso.org/iso/home/store/catalogue_tc/catalogue_detail.htm?csnumber=44361) Denne standarden definerer innholdet i metadataene som skal til for å beskrive geografiske informasjon og tilhørende tjenester. Denne standarden er revidert (ISO 19115-1:2014 og ISO 19115-3:2016), men er enda ikke tatt i bruk i Norge eller av Inspire.

Den gir informasjon om hvordan man skal kunne identifisere, avgrense, beskrive kvalitet, referere til referansesystem, beskrive romlige og temporære skjema og distribuere digital geografisk informasjon.

#### **ISO19119 Geographic Information - Services**

Standarden definerer ulike former for arkitektur og tjeneste-grensesnitt for geografisk informasjon. Den komplementerer også ISO19115 med metadataelementer for tjenester. Standarden ble utgitt i 2005, og fikk et tillegg i 2008.

#### **ISO19139 Geographic Information – Metadata – XML- schema implementation**

Standarden definerer Geographic metadata XML (gmd) koding, en XML-skjema implementering avledet fra ISO 19115.

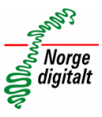

#### **3.2.2 Norsk profil av ISO 19115 Metadata**

Parallelt med ferdigstillelsen ISO19115 ble det jobbet med en norsk profil av den samme standarden. Denne har gjennomgått flere revisjoner, og ble oppdatert senest i 2006, men er i hovedsak en oversettelse av ISO-standarden.

#### **3.2.3 INSPIRE Metadata Implementing Rules:**

(Technical Guidelines based on EN ISO 19115 and EN ISO 19119).

I utarbeidelsen av Inspire Metadata IR har ISO19115, ISO19119 og ISO15836 (Dublin Core) vært betraktet som viktige standarder. Ved å implementere Inspire-reglene vil en ikke være i konflikt med ISO19115, men en må legge til ekstra metadataelementer som ikke kreves av Inspire for å oppnå full konformitet med ISO19115.

#### **3.2.4 Dublin Core (ISO 15836)**

En standard som beskriver ulike ressurstyper på tvers av ulike fagområder.

#### **3.2.5 Metadata på data.norge.no (DIFI)**

Data.norge.no har jobber med en ny løsning hvor en skal kunne høste metadata fra andre kataloger som RDF eller JSON i henhold til DCAT-standarden. Det vil også bli etablert en webløsning for manuell innlegging av metadata.

Metadata som ligger i Geonorge vil automatisk kunne høstes til data.norge.no slik at en slipper dobbeltregistrering for å legge metadata inn i to ulike portaler.

#### **3.2.6 Andre standarder**

**FGDC**: Amerikansk metadatastandard som skal legge til rette for utvikling, deling og bruk av geografiske data. Utarbeidet av Federal Geographical Data Committee.

**CSW**: OGC-standard. Definerer grensesnitt, rammeverk og bindinger for å kunne publisere og søke opp informasjon i kataloger over metadata for geografisk informasjon.

**DCAT**: Data Catalog Vocabulary er et RDF-vokabular designet for å forenkle interoperabilitet mellom data kataloger publisert på nettet

**OAI-PMH**: Open Archives Initiative Protocol for Metadata Harvesting. Protokoll for høsting av metadta mellom kataloger

**Thredds Data Server**: Webserver som gir metadata og data tilgang for vitenskapelige datasett, ved hjelp av en rekke eksterne datatilgangsprotokoller. Kan benyttes til høsting av metadata mellom kataloger

#### <span id="page-8-0"></span>**3.3 Hvor finner vi metadata**

Mye av metadataene ligger i den nasjonale metadata-katalogen, men det finnes også metadata andre steder. For å samle inn denne metadataen brukes disse metodene:

- Kontakte personer eller etater vi har kjennskap til at har metadata
- Etaters websider
- Metadataportaler for organisasjoner eller samarbeid

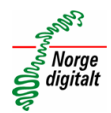

- Kartklienter
- Prosjektportaler
- Metadata tilbudt av tjenester vi bruker
- Nasjonal portal for åpne data (data.norge.no)

I Geonorge ønsker vi å samle alle disse metadatene, slik at brukerne kan forholde seg til en løsning for å få tilgang til autorative gode metadata med grundige beskrivelse og dokumentasjon av geografiske ressurser.

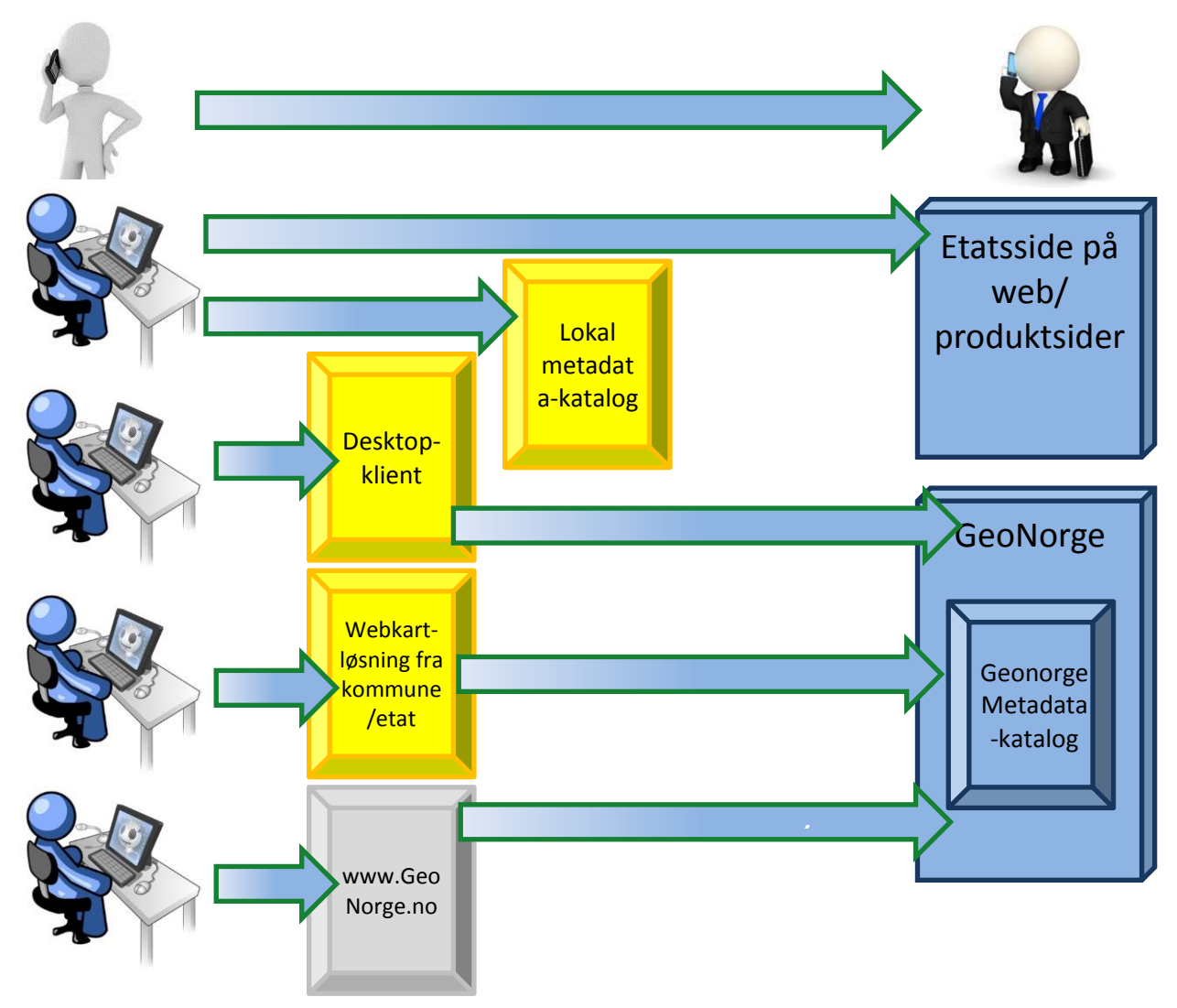

*Figur 4: Innsamlingsmetoder for metadata*

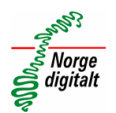

#### <span id="page-10-0"></span>**4 For den som søker etter datasett og tjenester**

Det er ønskelig at den som er på jakt etter geografisk informasjon kan finne alle tilgjengelige digitale ressurser ved å kun utføre noen tastetrykk på PC-en sin. Derfor er det viktig at det blir integrert csw-søk på kartklientene, slik at brukerne kan søke etter, få informasjon, og deretter legge til geografiske tjenester og datasett direkte i kartklienten.

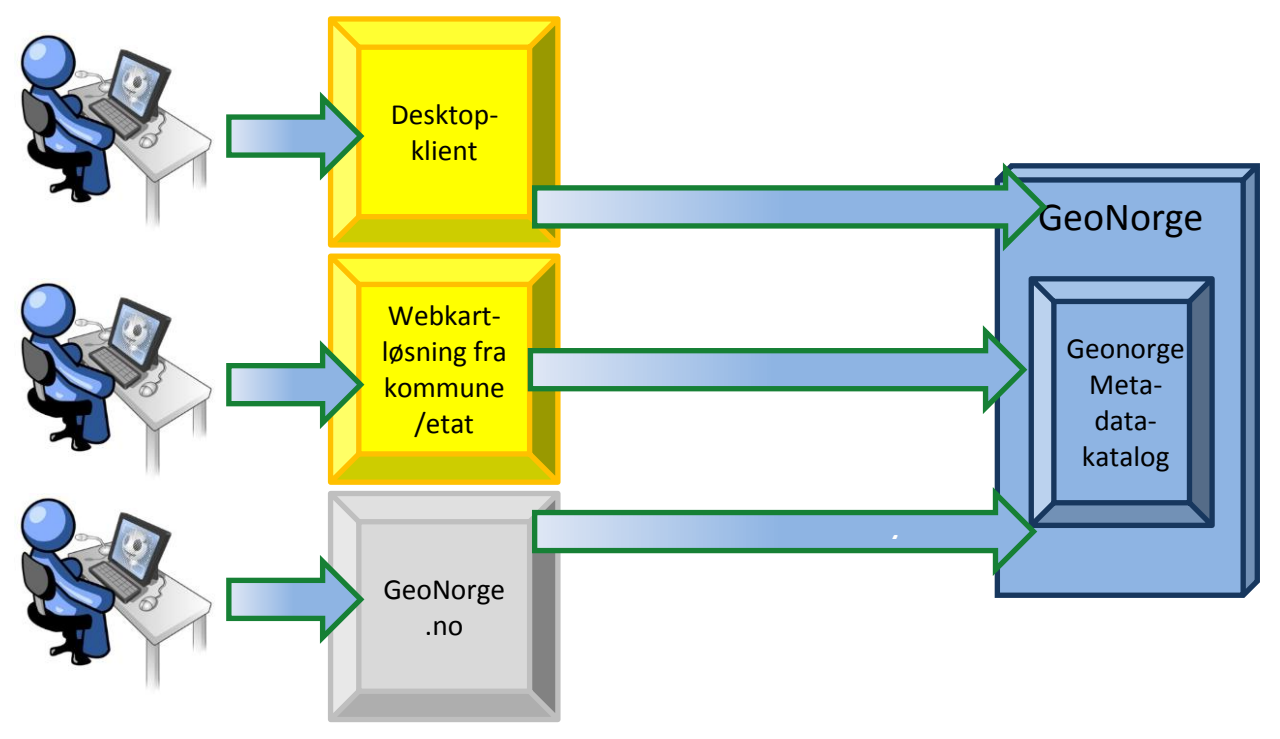

*Figur 5: Brukere av kartdata og karttjenester*

#### <span id="page-10-1"></span>**4.1 Søke metadata i Geonorge**

Geonorge er den viktigste nasjonale metadatakilden. På Geonorge kan en søke opp metadata for datasett, tjenester og applikasjoner. Geonorge gir deg også mulighet til å vise wms-tjenester i et eksternt kartvindu, laste ned datasett og har linker til ulike webkartløsninger.

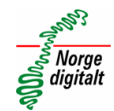

# **SEONORGE**

|                                            | landskap           |                                   |                      |                          |                                 |                    | W                                                                |  |
|--------------------------------------------|--------------------|-----------------------------------|----------------------|--------------------------|---------------------------------|--------------------|------------------------------------------------------------------|--|
| <b>KARTDATA</b>                            |                    | <b>AKTUELT</b>                    |                      | <b>GEODATAARBEID</b>     |                                 |                    | <b>FOR UTVIKLERE</b>                                             |  |
| Geonorge ▶ Kartkatalogen                   |                    |                                   |                      |                          |                                 |                    |                                                                  |  |
| Kartkatalogen                              |                    |                                   |                      |                          |                                 |                    |                                                                  |  |
| Viser 1 - 30 av 72 treff:<br>$\rightarrow$ |                    | Lagre som:<br><b>CSV</b>          | $\blacktriangledown$ | Lagre                    |                                 |                    | Velg visningsform:<br><b>Tabell</b><br>▼                         |  |
| <b>TITTEL</b>                              | <b>TYPE</b>        | <b>DATAEIER</b>                   | ÅPNE<br><b>DATA</b>  | <b>LES</b><br><b>MER</b> | VIS <sub>1</sub><br><b>KART</b> | LAST<br><b>NED</b> | FILTRER SØKET PÅ:                                                |  |
| Landskap                                   | <b>Datasett</b>    | Norges geologiske<br>undersøkelse | ď                    | 6                        | o                               | Ω                  | $\blacktriangledown$ Tema<br>Annen (4)                           |  |
| Landskap -<br>Landskapsregion              | <b>Datasett</b>    | Norsk institutt for<br>bioøkonomi | ъſ                   | 0                        | Q                               | Q                  | Basis geodata (5)<br>Befolkning (1)<br>Geologi (38)              |  |
| Landskap - Underregion                     | <b>Datasett</b>    | Norsk institutt for<br>bioøkonomi | ÷ſ                   | A                        | $\circ$                         | Ω                  | Kulturminner (1)<br>Kyst og fiskeri (1)<br>Landbruk (6)          |  |
| Marine landskap                            | <b>Tjenestelag</b> | Norges geologiske<br>undersøkelse | ď                    | A                        | $\mathsf{o}$                    | Ę.                 | Landskap (5)<br>Natur (11)<br>$\blacktriangledown$ Type          |  |
| Landskap - WMS                             | <b>Tjeneste</b>    | Norsk institutt for<br>bioøkonomi | ď                    | A                        | $\overline{Q}$                  | Q.                 | Datasett (16)<br>Tjeneste (11)<br>WMS-lag (Tjenestelag) (39)     |  |
| Landskap -<br>Jordbruksregion              | <b>Datasett</b>    | Norsk institutt for<br>bioøkonomi | ď                    | A                        | O                               | Q                  | Applikasjon (6)<br>Samarbeid og lover<br>$\triangleright$ Område |  |
| Landskap i ruter                           | <b>Datasett</b>    | Norsk institutt for<br>bioøkonomi | ਜ਼ਿ                  | A                        | $\circ$                         | Φ                  | ▼ Distribusjonsform<br>Nedlastingsside (14)                      |  |
| Naturtyper i Norge -<br>Landskap           | <b>Datasett</b>    | Miljødirektoratet                 |                      |                          | O                               | Q.                 | WFS-tjeneste (2)<br>WMS-tjeneste (52)<br>WMTS-tjeneste (1)       |  |

*Figur 6: Viser søk og treffliste i kartkatalogen*

#### <span id="page-11-0"></span>**4.2 Søke etter metadata fra andre "GIS-verktøy"**

Det er ønskelig at metadata kan søkes etter ved bruk av de ulike GIS-programmene:

- ArcMap støtter dette gjennom sin csw-søketjeneste i Geodata's plugin "Norske tilpasninger".
- ESRI har også en mindre sofistikert utgave til fri nedlastning
- NOIS sin WebInnsyn støtter dette

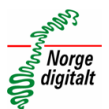

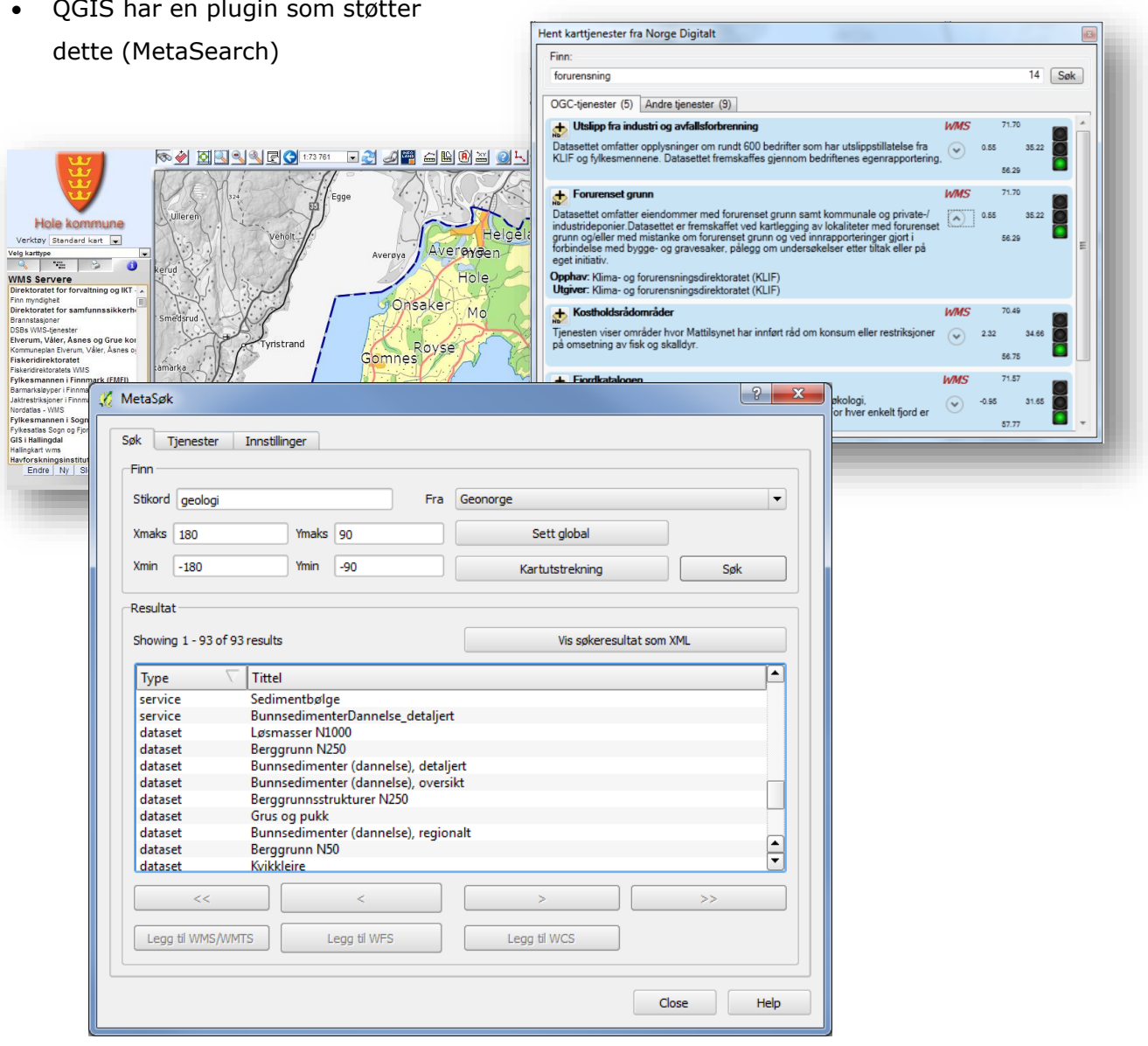

*Figur 7: Søk med plugin*

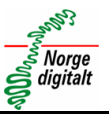

#### <span id="page-13-0"></span>**5 For metadataredaktøren**

Det følgende kapittelet gir retningslinjer for hvordan en metadataansvarlig fra en etat kan gå fram for å få etablert metadata for sin etats geografiske ressurser i den nasjonale katalogen.

#### <span id="page-13-1"></span>**5.1 Hvem skal legge inn metadata**

Alle parter i Norge digitalt plikter å levere metadata for tjenester og metadata som er meldt inn i Norge digitalt-avtalens bilag 2. Andre organisasjoner som er omfattet av Geodataloven skal også levere metadata.

Hvis organisasjonen ikke har registrert en metadataansvarlig for Norge digitalt, så kan en henvende seg til [post@norgedigitalt.no.](mailto:post@norgedigitalt.no) Personer som er registrert i Norge digitalt sitt bruker- og tilgangregister (BAAT) kan få knyttet editorrettigheter i metadatakatalogen mot eksisterende brukere.

#### <span id="page-13-2"></span>**5.2 Hvilke metadata skal legges inn**

Alle datasett og tilhørende tjenester som faller inn under Geodataloven og/eller er meldt inn i Norge digitalt-avtalens bilag 2 pliktes det å etablere metadata for. Nasjonal geodatakoordinator(Kartverket) har en egen oppfølging på dette, og framdrift kan variere mellom ulike etater. En skal likevel tilstrebe å holde metadata kontinuerlig oppdatert.

Vi oppfordrer etater til å legge inn metadata for alle sine geografiske ressurser, enten de er i henhold til spesifiserte datasettspesifikasjoner eller ikke. Det samme gjelder om ressursene er tilgjengelige i "åpne" formater eller proprietære formater. Vi henstiller selvsagt alle til å levere data i henhold til leveransespesifikasjonene til Norge digitalt, men det er ikke noe betingelse for å registrere metadata i den nasjonale katalogen.

I tillegg skal det etableres metadata for web-kartløsninger. Denne geografiske ressursen kategoriseres her som en applikasjon. Applikasjoner er det samme som webkartløsninger, som for eksempel kommunale kartinnsynsløsninger eller nasjonale fagetaters kartløsninger på internett.

#### <span id="page-13-3"></span>**5.3 Hvor skal metadata registreres**

Metadata skal registreres i den nasjonale katalogen for metadata; Geonorge. Hvordan dette gjøres blir beskrevet senere i veilederen.

#### <span id="page-13-4"></span>**5.4 Krav til metadataregistrering**

I henhold til [Geodataloven med forskrift](http://www.regjeringen.no/en/sub/europaportalen/eos/eos-notatbasen/notatene/2004/nov/inspire-direktivet.html?id=607610) skulle metadata ha vært etablert innen 3. desember 2013 for Inspire vedlegg I- og II-data. Metadata for Inspire vedlegg III-data skal etableres innen 3. desember 2016

Metadataene skal valideres i henhold til Inspire sine krav. I metadataeditoren vil oversikt over valideringsstatus vises med opplisting av mangler/feil. En egen metadatavalidator skal også vise status for dette. Denne er for tiden ikke operativ. Se eget kapittel om Validering for mer informasjon.

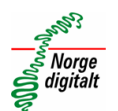

En egen norsk profil med krav til minimum sett av utfylte kjerne-metadata og tilhørende krav til utfylte verdier har blitt utarbeidet gjennom Geoportalprosjektet. Utfylling av enkle metadata vil ikke tilfredsstille kravene til Geodataloven, men kan brukes for ustandardiserte data som en ønsker å opplyse om og gi tilgang til. Det kan for eksempel være kommunale DOK-datasett.

#### <span id="page-14-0"></span>**5.5 Overordnet modell for etablering av metadata**

Det er ulike veier å gå for å etablere metadata, og noen av de aktuelle metodene fungerer bra i dag, mens andre og mer automatiserte prosesser trenger noe mer utvikling før de kan tas i bruk.

Det finnes i dag ingen metoder for å legge data inn i den nasjonale metadatakatalogen uten å logge inn på websiden til Geonorge. Det finnes et grensesnitt (CSW) for å poste opp metadata direkte til katalogen, men det er ingen farbar vei før en utvikler et grafisk brukergrensesnitt for brukeren. Dette behandles nærmere under kapittelet "For systemleverandører".

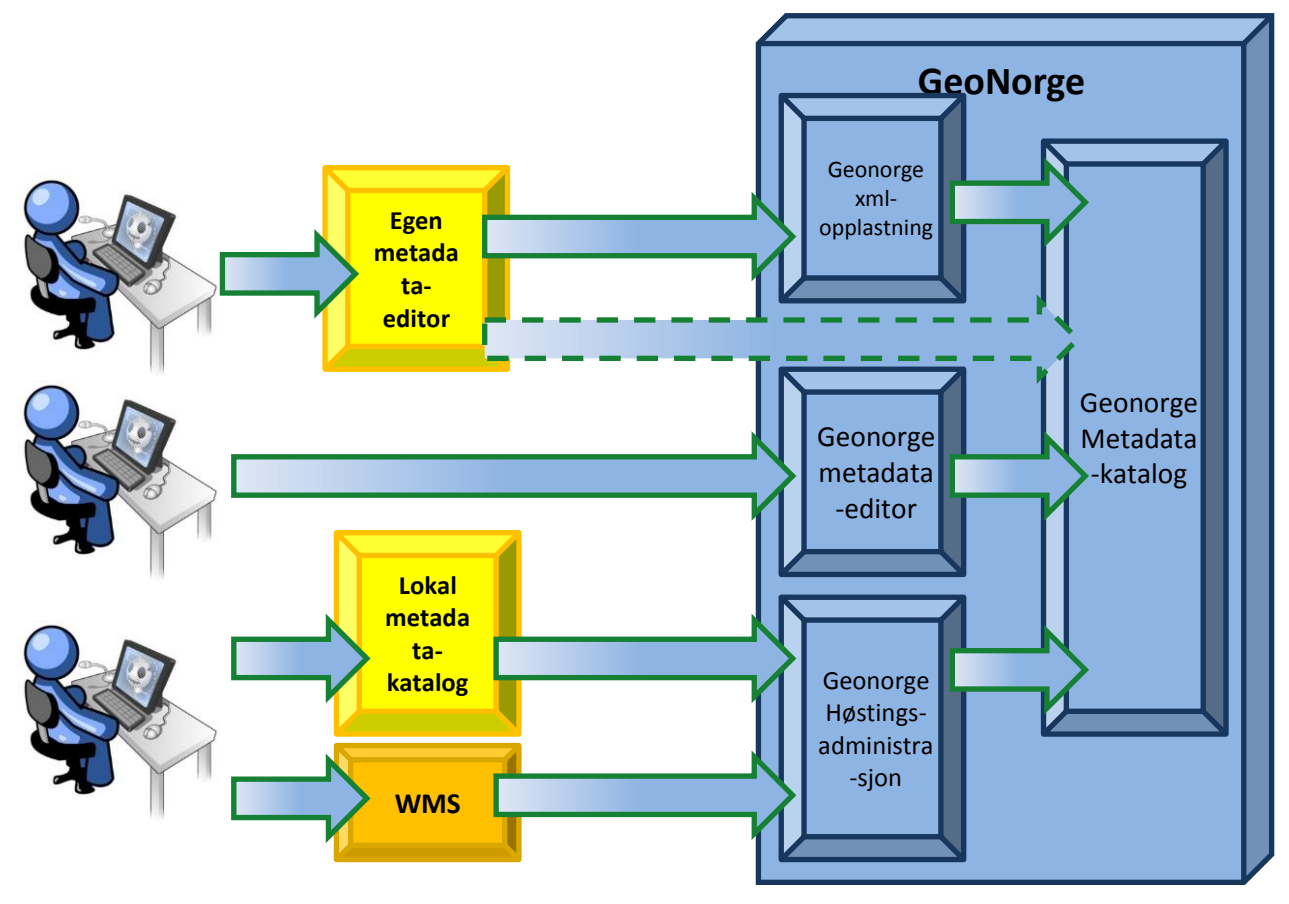

*Figur 8: Metadata-editorer*

#### <span id="page-14-1"></span>**5.6 Registrering av metadata i egen metadataeditor**

Det finnes ikke mange eksterne eller systembundne metadataeditorer på markedet som benyttes for å legge inn metadata i Geonorge. Det er kjent at ArcCatalog har en metadataeditor, men at den foreløpig ikke kan laste metadata direkte opp til den nasjonale metadatakatalogen (Stiplet pil). Dersom noe av metadataene er feil kan brukeren rette metadataene manuelt i Geonorge sin metadataeditor. En valideringsløsningen vil kunne hjelpe til med å lokalisere eventuelle feil.

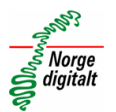

Inspire sin metadataportal har også en egen metadataeditor. Denne portal oppfyller Inspire-kravene og gir muligheten til å eksportere ut xml-data, som kan importeres inn i Geonorge sitt register.

#### <span id="page-15-0"></span>**5.7 Registrering av metadata i Geonorge metadataeditor**

Geonorge har en tilpasset metadataeditor som bygger på metadatastandarden (ISO19115), tilfredsstiller INSPIRE-kravene og har noen ekstra egenskaper tilpasset Norge digitalt. Editoren gir brukeren mulighet til å velge mellom fire ulike skjemaer, ett for hver av ressurstypene; datasett, datasettserier, tjenester eller applikasjoner.

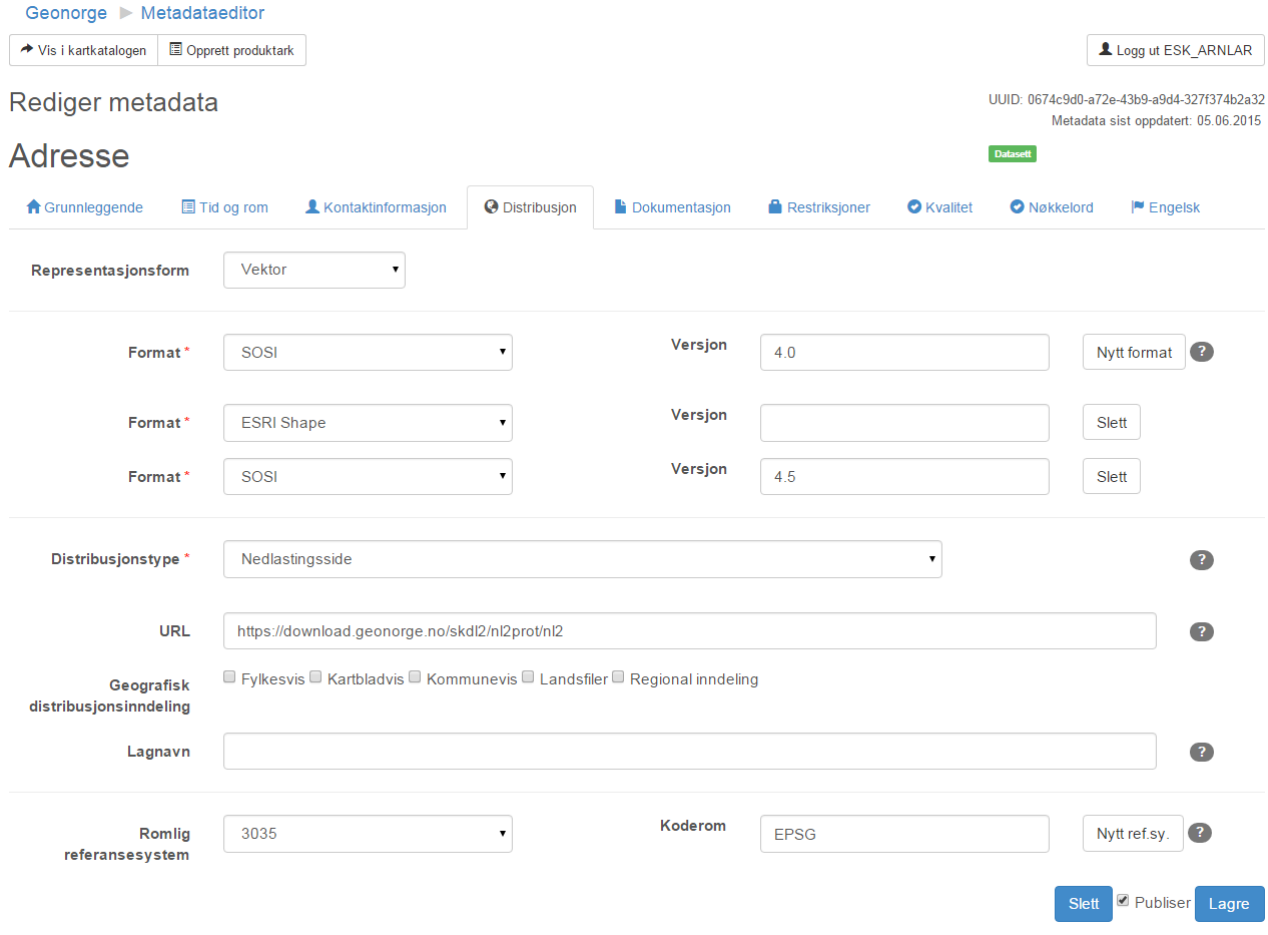

*Figur 9: Viser arkfanen distribusjon i editoren. Alle de 9 fanene har felt som skal fylles ut.*

Ved riktig utfylling av skjemaet sine faner skal metadataene validere.

#### <span id="page-15-1"></span>**5.8 Registrering av metadata ved høsting fra tjeneste eller egen katalog**

Noen av partene i Norge digitalt har egne metadatakataloger og andre tester eller vurderer å etablere egne kataloger. Det finnes gode mekanismer for å høste data inn til den nasjonale katalogen basert på ulike standarder som CSW, OAI-PMH, proprietære standarder m.fl.

Dette stiller krav til struktur og innhold i de lokale katalogene for å få med de påkrevde egenskapene. Det stilles også krav til høstingen, og at mappingen mellom de ulike standardene som benyttes er riktig. Det siste kan være et problem da standarder ofte kan gi noe rom for tolkning og det er vanskelig å si hva som er rett. For metadata i Geonorge sitt register er det viktig at det er i samsvar med Inspire sin tolking.

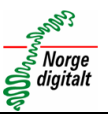

#### <span id="page-16-0"></span>**6 For systemleverandøren**

Geonorge vil ha et grafisk brukergrensesnitt for søk og visning av metadata, samt mulighet til å vise visningstjenester (WMS). Det kan også være aktuelt med mulighet for å vise andre tjenester og datasett i et internt kartvindu. Det er imidlertid ønskelig at søk i den nasjonale metadatakatalogen skal foregå fra brukernes foretrukne kartapplikasjonen eller webløsning. Dette gir en langt bedre og mer praktisk bruk av metadatakatalogen hvor brukerne lett kan ta inn den geografiske ressursen direkte inn i sitt eget kartverktøy.

Ut i fra et dataforvaltningsperspektiv så er det også ønskelig at metadata er koblet tett opp imot kilden, og at det derfor kan være ønskelig å kunne forvalte metadata lokalt. Det er også mulighet for å lage en egen metadataeditor basert på CSW eller Geonorge APIet. En annen mulighet er at det ved endringer i datasettet så kan deler av metdataene oppdateres automatisk, for eksempel dato for siste oppdatering.

#### <span id="page-16-1"></span>**6.1 Bruke CSW**

Catalogue Service for the Web (CSW) er en standard for å tilgjengeliggjøring innhold fra en katalog på internett over http-protokollen. CSW er en del av OGC Catalog Service som definerer et grensesnitt for å søke og spørre etter metadata om datasett og tjenester, mfl.

- GetCapabilities beskriver hvilke forespørsler tjenesten tilbyr
- DescribeRecord returnerer strukturen på dataene
- GetDomain (optional) returnerer benyttede verdier for valgt metadataelement
- GetRecords søk etter metadata, returnerer metadata-ID-er og/eller metadata
- GetRecordsById returnerer metadata for spesifisert ID
- Harvest (optional) etablere/oppdatere metadata ved å spore serveren om å hente metadata fra en tjeneste eller katalog
- Transaction (optional) Etablere/editere metadata ved å laste metadata opp til serveren

Se eget vedlegg for eksempler på bruk av CSW

#### <span id="page-16-2"></span>**6.2 Bruke Geonorge-API-et**

GeonorgeAPI er et C# klassebibliotek som er bygget på toppen av Arkitektum.GIS.Lib.MetadataCSW som gjør at man slipper å ta seg av serialisering frem og tilbake mellom objekter og XML. All håndtering av HTTP-trafikk er også pakket inn i dette APIet.

APIet tilbyr pr dags dato følgende funksjonalitet:

- Fritekstsøk
- Søk med organisasjonsnavn
- Søk med filter
- Hent record med uuid
- Metadata Insert
- Metadata Update
- Metadata Delete

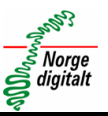

#### <span id="page-17-0"></span>**7 Forbedring av metadata**

Det har blitt gjort en større jobb med å heve kvaliteten til metadata i Geonorge. Dette er stort sett strukturelle endringer, som ikke bidrar til bedre trefflister eller mer informative metadata. En ser at trefflistene på søk ikke alltid gir oss et logisk eller forventet resultat. Et slikt resultat kan skyldes uheldig registrering av metadata. Det vil derfor igangsettes et arbeid med å kvalitetsheve metadata, hvor en særlig fokuserer på "tittel", "sammendrag", "nøkkelord", "formål", men også andre felt.

Det har også blitt mulig å legge til engelske metadata for flere metadataelementer.

| <b>Brukernavn</b>                                           | <b>Passord</b>                       |                         |                                                                                     |             |
|-------------------------------------------------------------|--------------------------------------|-------------------------|-------------------------------------------------------------------------------------|-------------|
| <b>Brukernavn</b>                                           | Passord                              | Logg inn                |                                                                                     |             |
| Organisasjon                                                | <b>Ressurstype:</b>                  | <b>Tilhørighet:</b>     | Velg felter som skal vises:                                                         |             |
| Kartverket                                                  | $\blacktriangledown$<br>▼<br>service | Norge Digitalt<br>▼     | Kontaktinformasjon <b>x</b>                                                         | Vis rapport |
|                                                             |                                      |                         | Sammendrag X                                                                        |             |
|                                                             |                                      |                         | Formål x                                                                            |             |
| Vis valideringsresultater<br>29 resultater<br><b>Tittel</b> | <b>Organisasjon</b>                  | Kontaktinformasjon      | Sammendrag A                                                                        | Formål      |
|                                                             |                                      |                         |                                                                                     |             |
| Topografisk rasterkart 2<br><b>WMS</b>                      | Kartverket                           | - wms-drift@statkart.no | Tjenesten inneholder<br>topografiske raster i<br>målestokken 1:50 000 til<br>1:10M. |             |

*Figur 10: Viser metadatarapport fra rapporteringsmodulen i Geonorge*

En egen rapportvisning under [http://validering.Geonorge.no/report](http://validering.geonorge.no/report) er etablert, hvor etatene kan filtrere på etat og ressurstype for å kunne finne fram til ønsket metadata. Her får en rask oversikt, og kan sammenligne for eksempel kontaktinformasjon for de ulike metadataene. Da blir det enklere å oppdage feil, utilstrekkeligheter, og sammenligne metadata med anbefalinger fra "forbedringsprosjektet". Denne løsningen er imidlertid ikke operativ for øyeblikket, og det vil bli distribuert regneark med lignenede oversikt for interesserte etater.

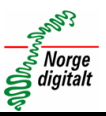

#### <span id="page-18-0"></span>**8 Validering av metadata**

For at metadata skal kunne søkes opp og resultere i gode og riktige trefflister, så stiller det store krav til at metadataene er bygget opp på riktig måte. Samme type informasjon som finnes i alle metadataene må være representert i det samme metadata-elementet for alle metadataene i portalen. Vi må også sikre at de viktigste og mest søkte metadataelementene er fylt ut for all metadata i katalogen.

I tillegg så må det jobbes med å registrere gode og beskrivende sammendrag, presis og dekkende tittel, og ikke minst sørge for at nøkkelordene er dekkende på overordnet- og objektnivå. Dette er nærmere beskrevet under kapittelet "Kvalitetsheving av data".

#### <span id="page-18-1"></span>**8.1 Validering i henhold til Inspire og ISO 19115/19139**

Det er utarbeidet en egen Norge digitalt-validator som sjekker om metadataene er i henhold til Inspire og ISO. Denne bygger på API-et til Inspire Geoportal Metadata Validator. Den finnes også som en webside på [http://inspire](http://inspire-geoportal.ec.europa.eu/validator2/)[geoportal.ec.europa.eu/validator2/](http://inspire-geoportal.ec.europa.eu/validator2/)

Denne validatoren finnes på lenke-siden til Geonorge, og du finner den på [http://validering.Geonorge.no.](http://validering.geonorge.no/)

**For tiden er den ikke operativ grunnet at Inspire sin løsning ikke er helt stabil og feilmeldinger ikke er spesielt brukervennlig, men den vil trolig komme opp igjen i løpet av 2016.**

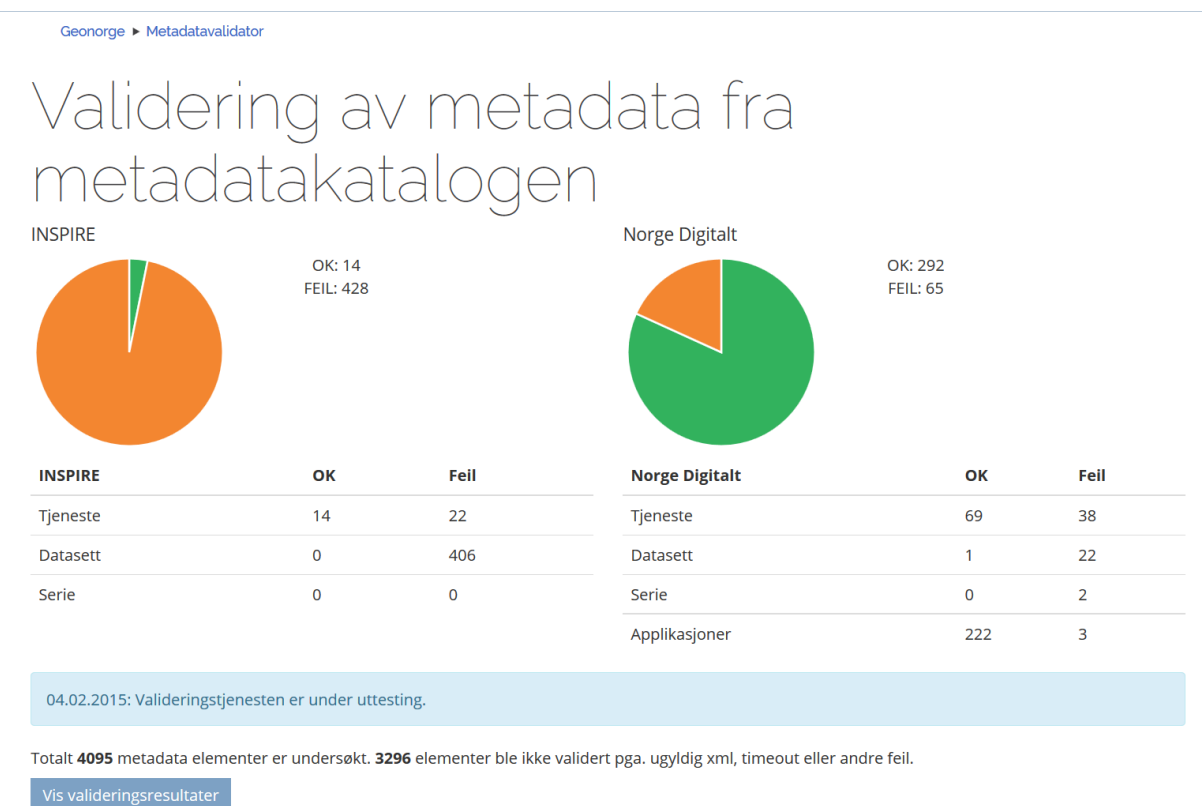

<span id="page-18-2"></span>*Figur 11: Viser status for validering av metadata i Geonorge sin valideringsmonitor*

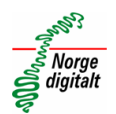

Kakediagrammet i [Figur 11](#page-18-2) viser status for gyldige metadata i henhold til Inspirekravene, og skiller mellom Inspire-data og Norge digitalt-data. Datasett og tjenester som er meldt inn som kandidater til et eller flere Inspire-tema har fått nøkkelord tilsvarende navnet på Inspire-temaet, og vil i denne løsningen kategoriseres som Inspire-data. En grundigere gjennomgang av denne vurderingen vil bli gjennomført sammen med dataeierne fremover. Se kapittel "Forbedring av eksisterende metadata"

| Geonorge ▶ Metadatavalidator                                                     |                     |                |                    |                    |          |          |                    |                      |                                                                                                    |
|----------------------------------------------------------------------------------|---------------------|----------------|--------------------|--------------------|----------|----------|--------------------|----------------------|----------------------------------------------------------------------------------------------------|
| <b>Brukernavn</b>                                                                |                     | <b>Passord</b> |                    |                    |          |          |                    |                      |                                                                                                    |
| Brukernavn                                                                       |                     | Passord        |                    |                    | Logg inn |          |                    |                      |                                                                                                    |
|                                                                                  |                     |                |                    |                    |          |          |                    |                      |                                                                                                    |
| <b>Organisasjon</b>                                                              |                     | <b>Status</b>  |                    | <b>Ressurstype</b> |          |          | <b>Tilhørighet</b> |                      |                                                                                                    |
| Kartverket                                                                       | ▼                   | OK             | ▼                  | service            | ▼        |          | Norge Digitalt     | ▼                    | Filtrer resultater                                                                                                    |
| Gå til rapportvisning<br>3 resultater                                            |                     |                |                    |                    |          |          |                    |                      |                                                                                                    |
| <b>Tittel</b>                                                                    | <b>Organisasjon</b> | <b>XML</b>     | <b>Ressurstype</b> | <b>Type</b>        |          |          | <b>Status</b>      | <b>Feilmeldinger</b> |                                                                                                    |
| Topografisk raster<br>kart 2 WMS<br>8fc711fe-5242-4b<br>db-8b1d-e2ecd22<br>88985 | Kartverket          | Ŀ              | service            | Norge Digitalt     |          | OK<br>50 | 17.06.2015 20:18:  |                      | • cvc-complex-type.2.4.b: The content of<br>element 'ResponsibleParty' is not comp<br>lete. One of '{"http://inspire.ec.europa.<br>eu/schemas/common/1.0":EmailAddre<br>ss}' is expected. at column 32, line 40 |
|                                                                                  |                     |                |                    |                    |          |          |                    |                      |                                                                                                    |
| Planomriss_WMS<br>f12e85d8-81e8-49<br>07-b6ae-408ec60<br>acc7d                   | Kartverket          | n              | service            | Norge Digitalt     |          | OK<br>29 | 17.06.2015 19:52:  |                      | • cvc-complex-type.2.4.b: The content of<br>element 'ResponsibleParty' is not comp<br>lete. One of '{"http://inspire.ec.europa.<br>eu/schemas/common/1.0":EmailAddre<br>ss}' is expected. at column 32, line 37 |

*Figur 12: Viser tabellvisning av valideringsresultater*

Det er også mulig å se på valideringsresultatene for hver enkelt metadataregistrering. Dette kan gjøres ved å filtrere på organisasjon for å få en opplisting av organisasjonens metadata. En kan også filtrere på ressurstype, status og tilhørighet (Inspire eller Norge digitalt).

Hvis det er feil i metadataene vil feilen(e) bli beskrevet i feilmeldingskolonnen. Klikker brukeren på tittelen vil Geonorge åpnes en ny fane hvor den valgte metadataregistreringen vises. Dersom en velger å editere bort feilen, så er det mulig å gjennomføre en ny validering ved å trykke på valideringsknappen i statusfeltet på valideringssiden.

Alle metadata i Geonorge blir kjørt gjennom en ny validering hver eneste natt.

#### **Validering i Geonorge**

En bør sjekke validering i Geonorge-editoren, og hvis metadataene validerer her, så kan en anse metadataene å være på et tilfredsstillende nivå med tanke på fullstendighet. Det er imidlertid vanskelig å validere kvalitet på metadata uten å ha kjennskap til dataene og det blir heller ikke validert i Geonorge.

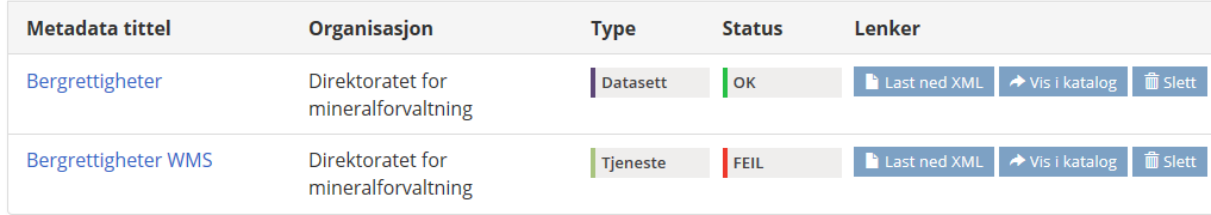

*Figur 13: Utsnitt som viser validert metadata og metadata som inneholder feil*

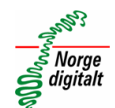

#### <span id="page-20-0"></span>**Vedlegg 1 Registrering av nye metadata ved hjelp av metadataeditor i Geonorge**

Metadataeditoren finnes på [https://editor.Geonorge.no](https://editor.geonorge.no/)

For å kunne legge inn metadata i den nasjonale metadataportalen (Geonorge) må du ha fått tildelt brukernavn og passord i BAAT-registeret med rettigheter til å kunne registrere metadata. Hvis du ikke har konto i portalen, så kan du henvende deg på [post@norgedigitalt.no.](mailto:post@norgedigitalt.no)

#### Ny bruker | Logg inn **GEONORGE** Q 画 Søk etter kartdata **GEODATAARBEID FOR UTVIKLERE KARTDATA AKTUELT** Geonorge ▶ Metadataeditor Ingen metadata tilgjengelig. Du må være pålogget for å kunne redigere dine metadata **OM NETTSTEDET: KONTAKT CEONORGE**  $\triangleright$  Om Geonorge Telefon: 08700 Versjon 5.1.386 ▶ Personvern og bruk av cookies Fra utlandet: +47 32 11 81 21 post@norgedigitalt.no Org. nr.: 971 040 238

*Figur 14: Viser metadataeditoren før pålogging*

Innloggede brukere vil straks få opp liste med oversikt over sin organisasjons etablerte metadata dersom de eksisterer. Om brukeren ønsker å legge til nye metadata, så gjøres dette ved å trykke på fanen «Opprett metadata» i metadataeditoren. Se [Figur 15.](#page-20-1)

<span id="page-20-1"></span>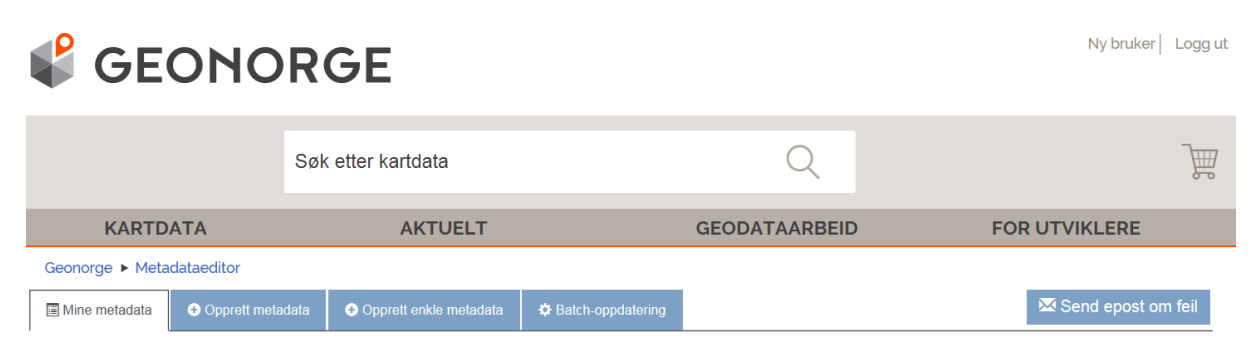

*Figur 15: Viser metadataeditoren etter pålogging*

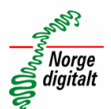

# Mine metadata

|                                           | Søk                                   |                                   |                                                   |
|-------------------------------------------|---------------------------------------|-----------------------------------|---------------------------------------------------|
|                                           | <b>Fritekst:</b><br>kartverket<br>Søk | <b>Organisasjon:</b>              |                                                   |
| Metadata tittel                           | Organisasjon                          | <b>Type</b><br><b>Status</b>      | Lenker                                            |
| 1 nautisk mil<br>[Lenke til tjenesten]    | Kartverket                            | <b>FEIL</b><br><b>Tjenestelag</b> | ◆ Vis i katalog<br><b>而</b> Slett<br>Last ned XML |
| 200 nautiske mil<br>[Lenke til tjenesten] | Kartverket                            | Tjenestelag<br><b>FEIL</b>        | Last ned XML<br>◆ Vis i katalog<br><b>m</b> Slett |
| 5 kommuner Vest-Agder<br>2005             | Kartverket                            | <b>FEIL</b><br><b>Datasett</b>    | Last ned XML<br><b>前 Slett</b><br>◆ Vis i katalog |
| 7 kommuner Vest-Agder<br>2004             | Kartverket                            | <b>FEIL</b><br><b>Datasett</b>    | Last ned XML<br>◆ Vis i katalog<br><b>m</b> Slett |
| <b>ABAS WMS</b>                           | Kartverket                            | OK<br><b>Tjeneste</b>             | Last ned XML<br><b>m</b> Slett<br>◆ Vis i katalog |
| Addjit 2003                               | Kartverket                            | <b>FEIL</b><br><b>Datasett</b>    | Last ned XML<br><b>俞 Slett</b><br>◆ Vis i katalog |
| Administrative enheter<br>Norge           | Kartverket                            | OK<br><b>Datasett</b>             | <b>血</b> Slett<br>Last ned XML<br>◆ Vis i katalog |
| Adresse, hurtigsøk - REST<br>service      | Kartverket                            | OK<br><b>Tjeneste</b>             | Last ned XML<br>◆ Vis i katalog<br><b>俞 Slett</b> |
| Adresse, tabelluttrekk                    | Kartverket                            | OK<br><b>Datasett</b>             | <b>而 Slett</b><br>Last ned XML<br>◆ Vis i katalog |

*Figur 16: Utsnitt som viser brukerens registrerte metadata*

Etter at brukeren trykket seg inn på fanen for oppretting av metadata vil brukerne kunne opprette nye metadata for «tjenester», «datasett», «datasettserier» eller «programvare». Se til at informasjonen fylles ut riktig med korrekt metadatatype og at en det brukes en dekkende tittel uten spesialtegn. Se [Figur 17.](#page-21-0)

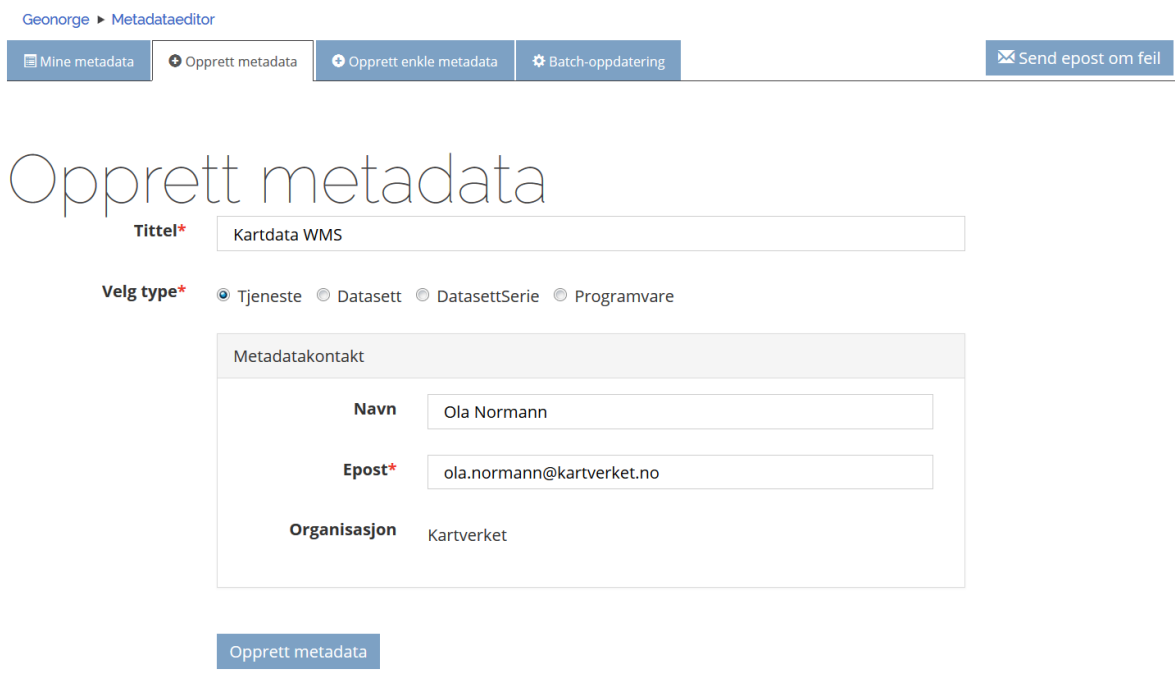

<span id="page-21-0"></span>*Figur 17: Viser ulike typer metadata som kan opprettes*

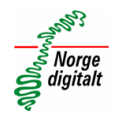

Brukeren vi så få opp et skjema med 9 arkfaner hvor påkrevde felt er merket med rød stjerne. Se [Figur 18](#page-22-0) for et overblikk. Arkfanene vil bli gått nøyere igjennom i neste delkapittel.

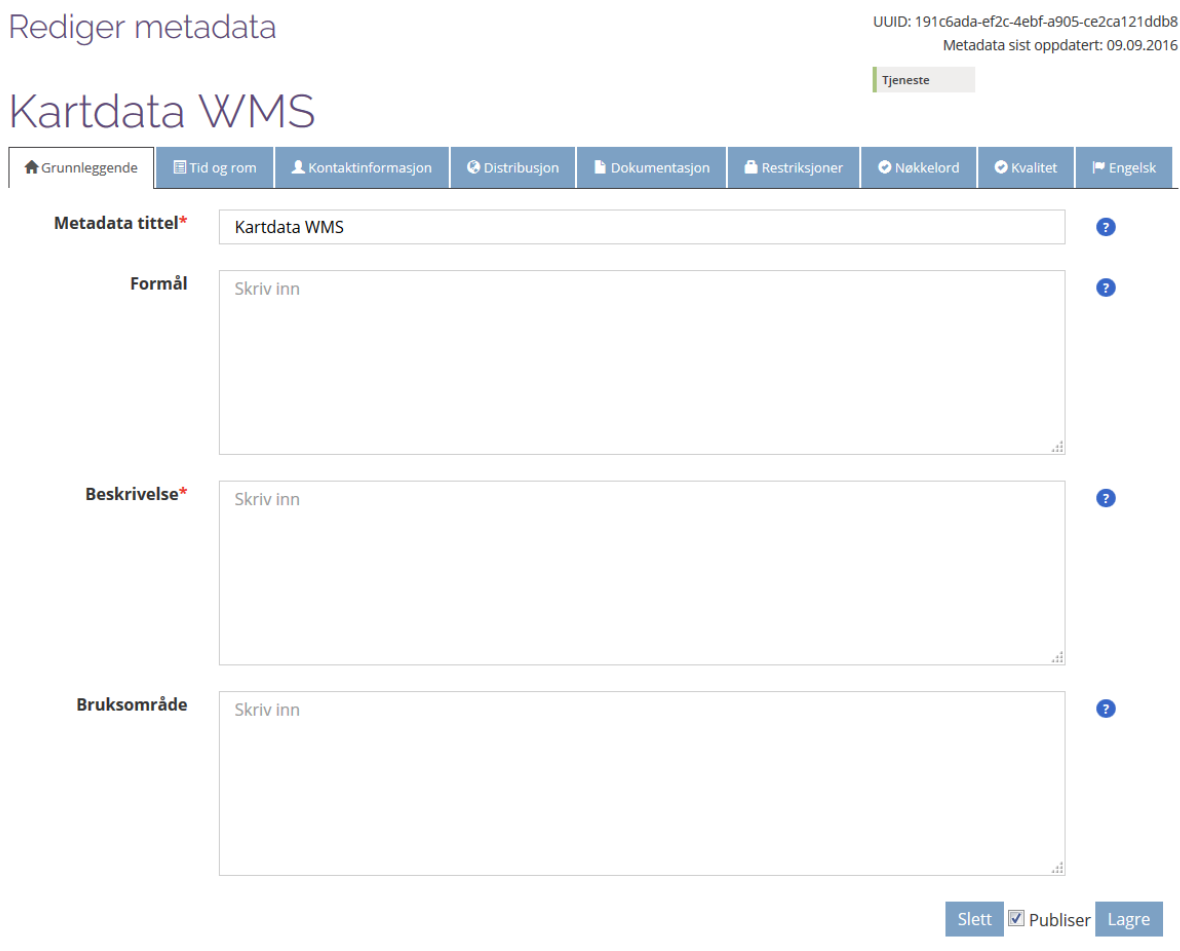

*Figur 18: Innføring/redigering av metadata*

<span id="page-22-0"></span>Ved lagring vil brukeren umiddelbart få tilbakemelding om eventuelt manglende informasjon gjennom røde informasjonsbokser, varseltrekant på arkfane og markering på hvilket påkrevd felt som mangler. Du vil imidlertid likevel kunne lagre metadataene dine dersom du huker av for «Ignorer feil» like ved lagre-knappen.

For å få nyttige tips angående utfylling anbefaler vi sterkt at du bruker hjelpetekstene som kan hentes fram ved å trykke på spørsmålstegn til høyre for feltene. Brukerne skal gå gjennom hver enkelt arkfane og fylle inn informasjonen som blir etterspurt så godt de kan. Det er mulighet for å redigere, oppdatere eller gi ytterliggere forbedret informasjon på et senere tidspunkt. [Figur 19](#page-23-0) viser hvordan feilmeldingene og hjelpeteksten ser ut.

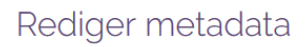

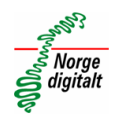

UUID: 191c6ada-ef2c-4ebf-a905-ce2ca121ddb8 Metadata sist oppdatert: 09.09.2016

Tjeneste

## Kartdata WMS

Skjemaet er ikke korrekt utfylt. Vennligst rett opp følgende feil og mangler: · Sammendrag er påkrevd · Sammendrag er påkrevd · Geografisk utstrekning nord er påkrevd · Geografisk utstrekning nord er påkrevd · Geografisk utstrekning vest er påkrevd · Geografisk utstrekning vest er påkrevd · Geografisk utstrekning nord er påkrevd · Geografisk utstrekning nord er påkrevd · Geografisk utstrekning sør er påkrevd · Geografisk utstrekning sør er påkrevd · Distribusjonstype er påkrevd · Distribusjonstype er påkrevd • Oppdateringshyppighet er påkrevd · Oppdateringshyppighet er påkrevd · Distribusjonsformat er påkrevd · Distribusjonsformat er påkrevd · Det er påkrevd å fylle ut illustrasjonsbilde ■ Tid og re <del>n</del> Grunnleggende **A** Distrib ò Metadata tittel\* Navn på metadataoppføringen. Navnet skal være kort og konsist og beskrive tjenesten/datasettet best mulig. Generelle begreper må settes inn i en faglig kontekst (eks: Kulturminner - lokaliteter). Navnet skal være identisk med det som blir brukt i eventuell produktspesifikasjon. Navnet kan også inneholde årstall og geografisk område. Kartdata WMS Formål Hvis datasettet er samlet inn med tanke på et spesielt formål, og ikke kan brukes til andre formål uten videre, skal dette oppgis. Hvis ikke, trengs det ikke angis noe her. Skriv inn **Beskrivelse** A C Kortfattet tekst om hva som er innholdet i tjenesten/datasettet. Skriv inn **Bruksområde** Kort beskrivelse av hvilke oppgaver datasettet kan/bør brukes til. Skriv inn Slett **I** Ignorer feil **V** Publiser Lagre

<span id="page-23-0"></span>*Figur 19: Rapportering av feil og hjelpemeldinger*

 **Metadataveileder**

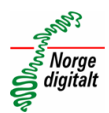

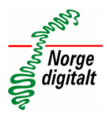

#### <span id="page-25-0"></span>**1.1 Arkfane: Grunnleggende:**

På denne arkfanen finner en stort sett beskrivende informasjon om datakilden. Retningslinjer for bruk av «Navnerom» er ikke satt.

Datasettnavn bør være presist og entydig og definere et unikt datasett. Generelle begreper bør unngås, slik at ulike etater som har samme type data ikke vil oppgi samme datasettnavn. Eks: så bør «Lokaliteter» unngås. Her bruker vi «Akvakulturlokaliteter» og «Kulturminner-Lokaliteter». Videre så unngår vi datasettnavnet «Støysoner», da det er flere produsenter av støydata. Her kan vi heller bruke «Støysoner-bane», «Støysoner-veg», «Støysoner-lufthavn» og «Støysonerskytebane».

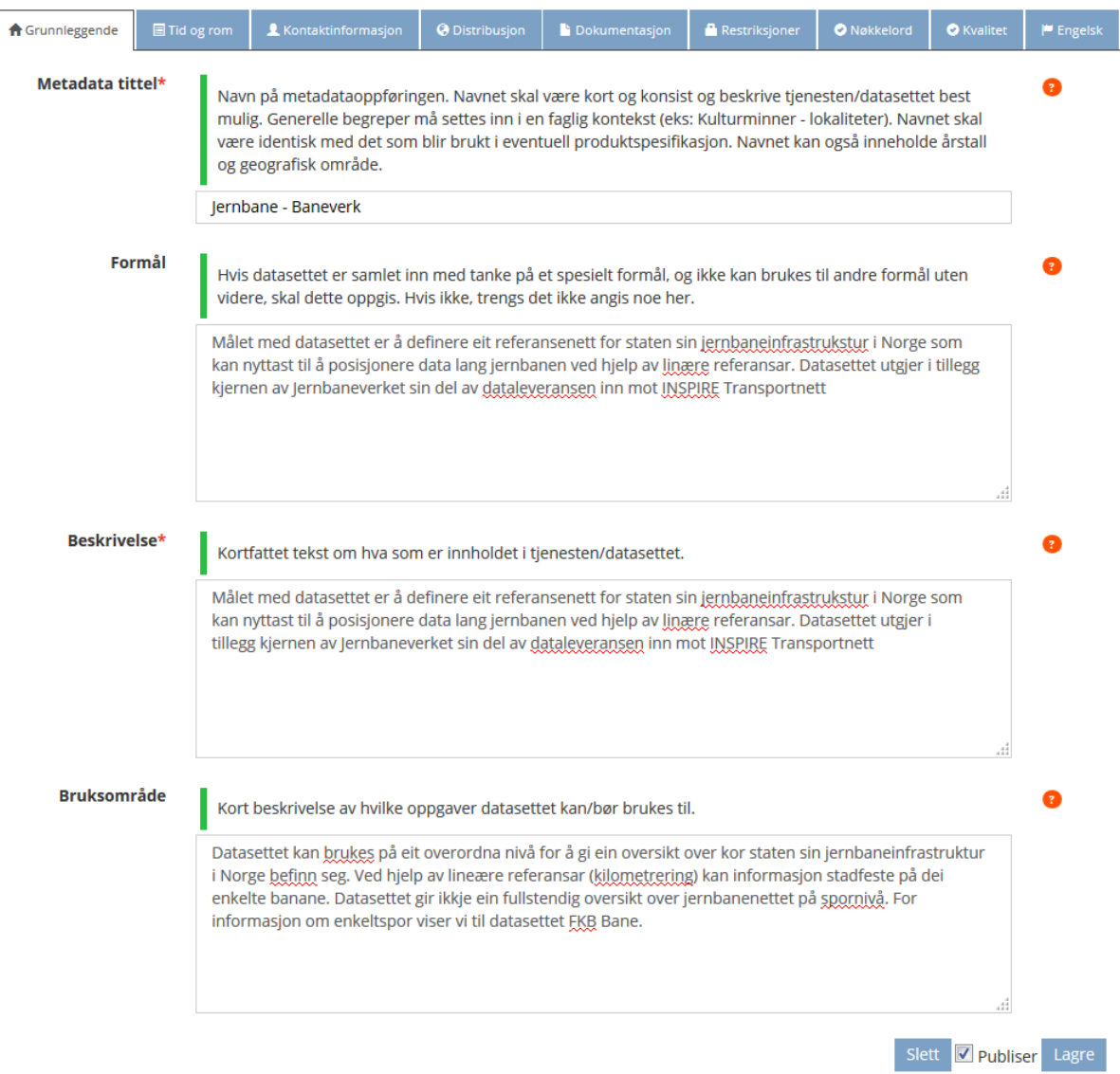

*Figur 20: Eksempel på hvordan arkfanen «Grunnleggende» skal fylles ut*

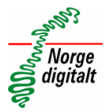

#### <span id="page-26-0"></span>**1.2 Arkfane: Tid og Rom:**

På arkfanen for tid og rom er det kun obligatorisk å legge inn **en** dato. Datoen for oppdatering av metadata settes automatisk. Alle datoer i skjemaet angår selve datakilden.

Valg av «Geografisk utstrekning» angis gjennom valg i nedtrekksliste: «Hele landet», «Kommune» eller «Fylke». Brukeren har også muligheten til å angi en rektangulær avgrensning i kartet.

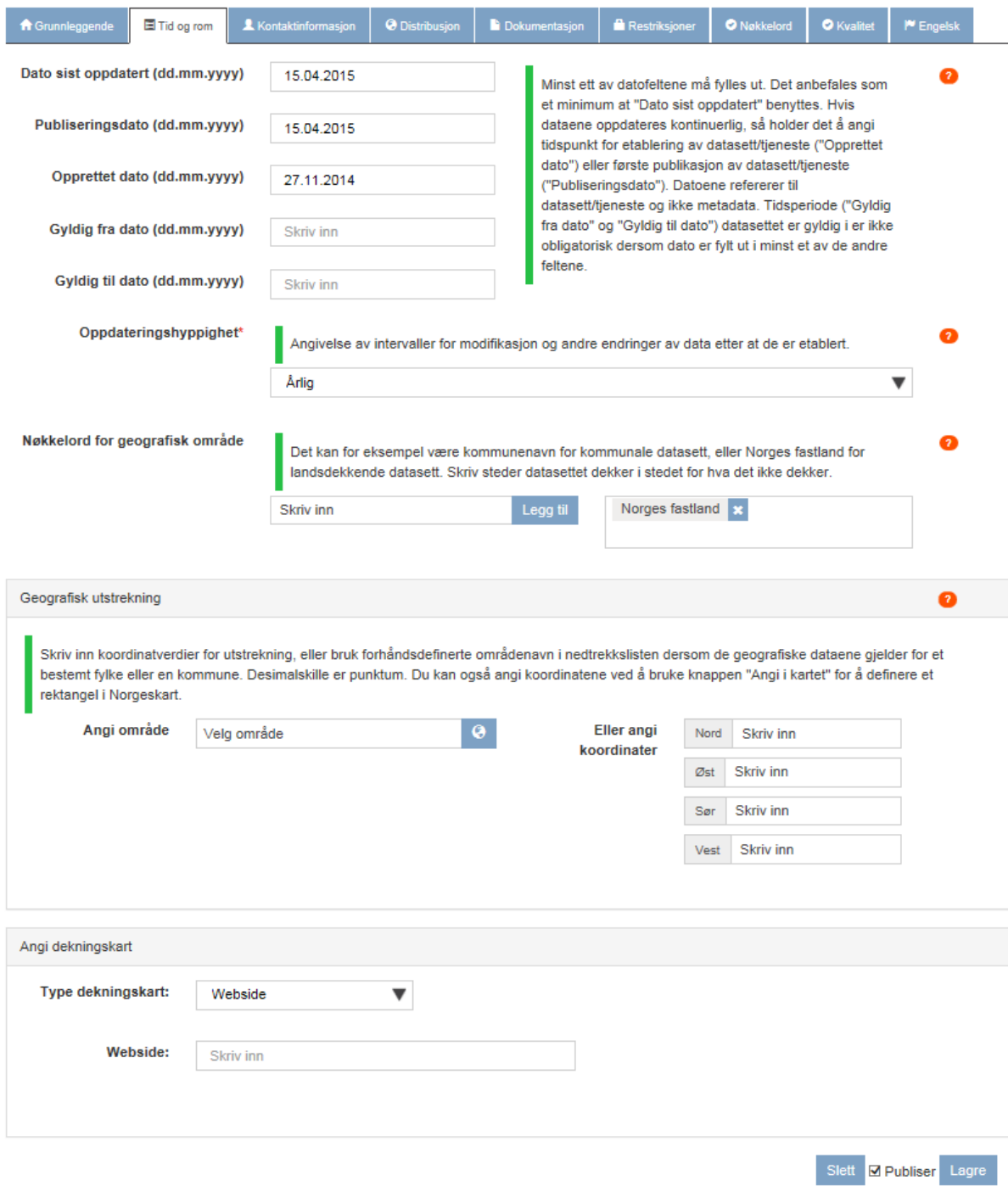

*Figur 21: Eksempel på hvordan kartfanen «Tid og Rom» skal fylles ut*

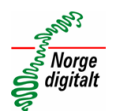

Dekningsområde beskrives gjerne hvis det er ujevn dekning av dataene, hvis dataene distribueres kartbladsvis eller er kun kartlagt for utvalgte områder, og blir angitt på en av tre måter:

> Brukeren kan laste opp en bildefil som viser dekningsområdet for dataene ved å trykke på «Velg fil» og «Last opp». Se [Figur 22.](#page-27-0)

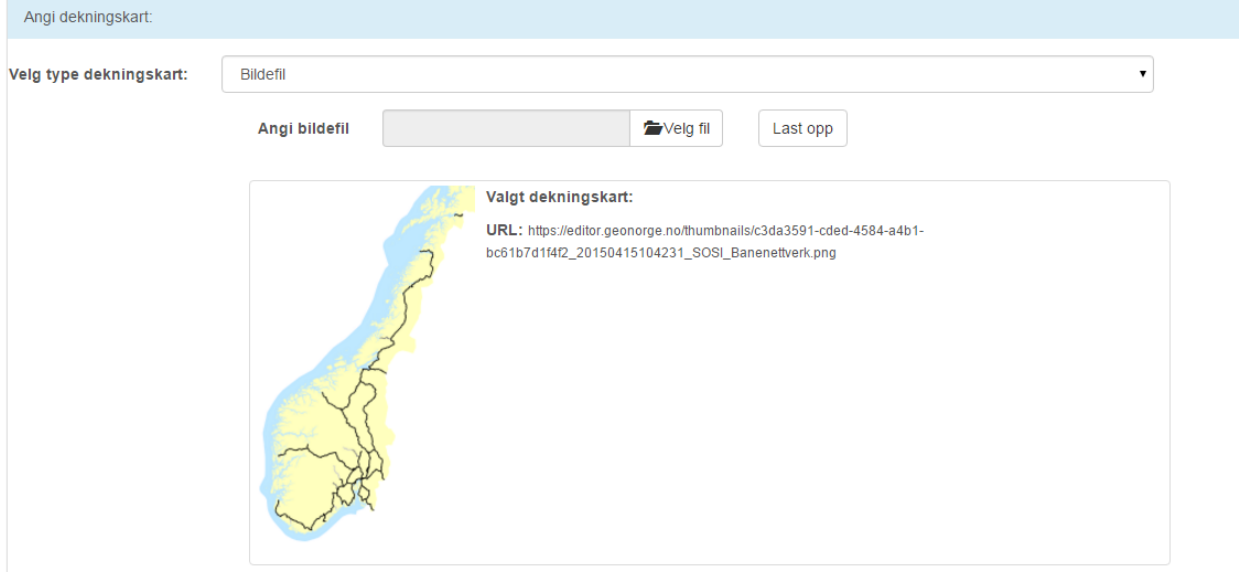

*Figur 22: Dekningsområde angitt ved bruk av bildefil*

<span id="page-27-0"></span> Brukeren kan angi en karttjeneste som har et lag som viser dekningsområdet. Se [Figur 23.](#page-27-1)

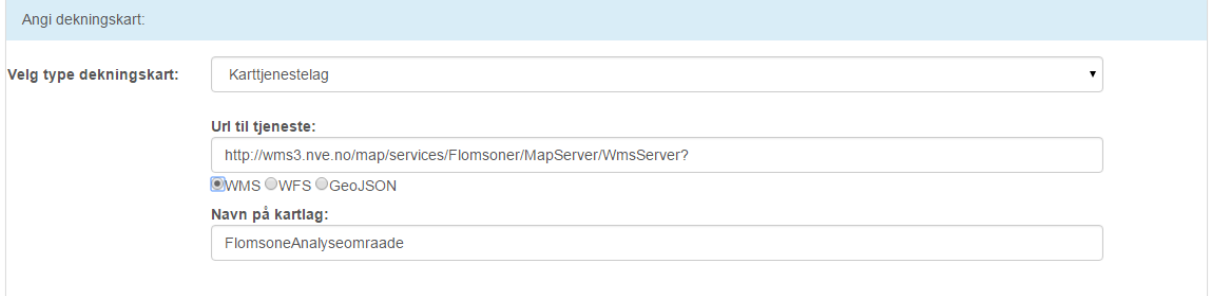

*Figur 23: Dekningsområde angitt ved bruk av karttjeneste*

<span id="page-27-1"></span> Brukeren kan lenke til en webside eller pdf som er tilgjengelig på internett som viser utbredelsen av dataene. Se [Figur 24.](#page-27-2)

<span id="page-27-2"></span>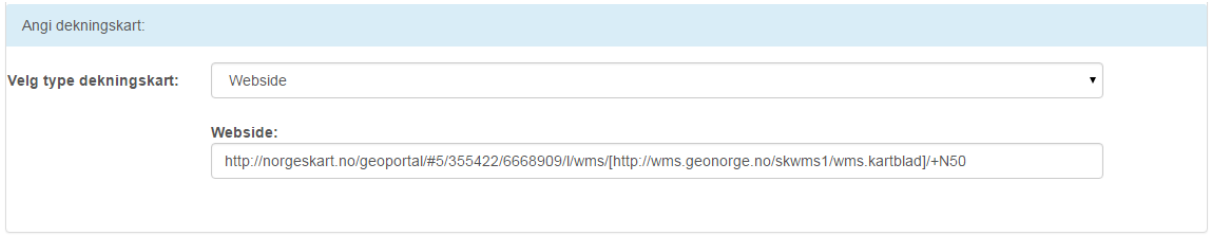

*Figur 24: Dekningsområde angitt ved bruk av webside*

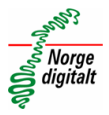

#### <span id="page-28-0"></span>**1.3 Arkfane: Kontaktinformasjon:**

På arkfanen for kontaktinformasjon er det kun påkrevd å angi e-post og organisasjon. Organisasjonsnavn hentes fra «Organisasjonsregisteret» i Geonorge. Det er viktig at du angir din egen organisasjon som metadatakontakt selv om du legger inne metadata for en annen organisasjons data, da du kun får tilgang til å editere metadata for din egen organisasjon. Bruk gjerne fellesadresser til e-post for å unngå at epostadresser refererer til enkeltpersonsoner som ikke er tilgjengelige til enhver tid.

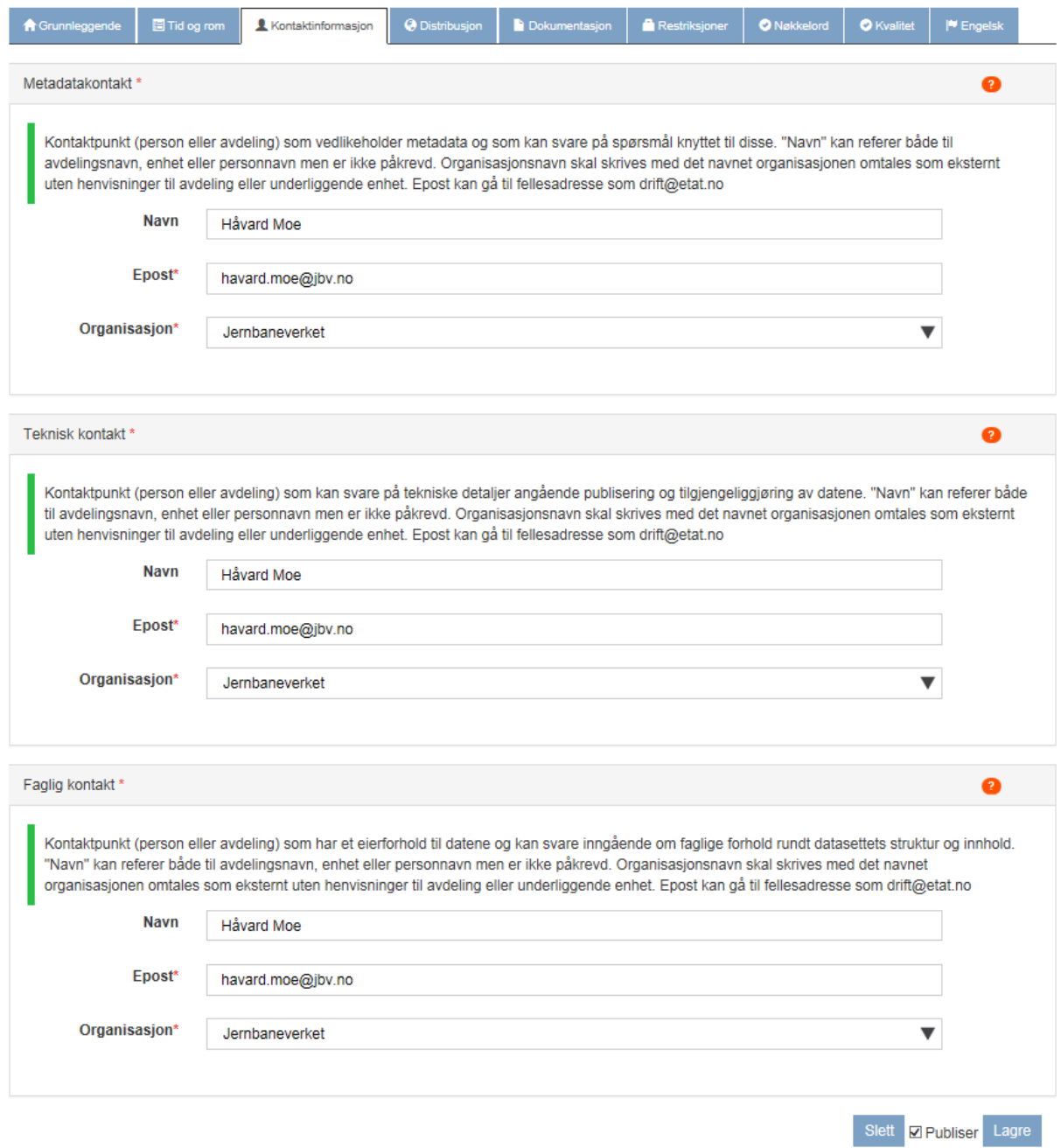

*Figur 25: Eksempel på hvordan arkfanen «Kontaktinformasjon» skal fylles ut*

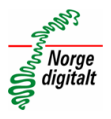

#### <span id="page-29-0"></span>**1.4 Arkfane: Distribusjon:**

Arkfanen distribusjon har et krav om at kun en representasjonsform kan angis, men metadata kan eksistere på ulike formater. Finnes dataene både som vektor- og rasterfiler må det opprettes to metadata-oppføringer.

Et utvalg av ulike tjenestetyper er oppgitt for tjenester, og for Webkart-løsninger angis «Webside» og URL til kartapplikasjonen. For datasett så skal distribusjonstype angis som «nedlastningsside» for egen nedlastning eller «Geonorge nedlastning» for datasett som distribueres gjennom Geonorge. Se felt «Distribusjonstype» vist i [Figur 26.](#page-29-2)

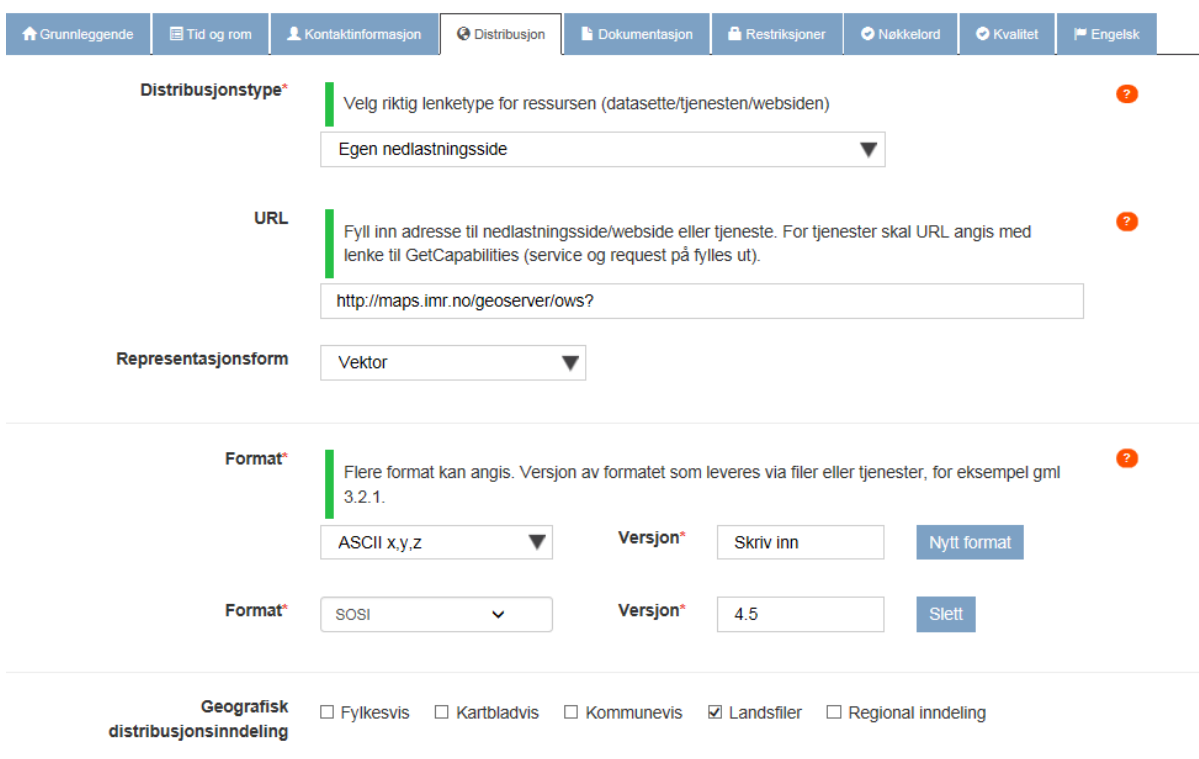

*Figur 26: Eksempel på hvordan arkfanen «Distribusjon» skal fylles ut*

<span id="page-29-2"></span>Hvis du ønsker å legge til ett eller flere referansesystemer så klikker du på knappen «Nytt referansesystem» nederst på arkfanen for hvert referansesystem du ønsker å legge til. Du kan da velge referansesystem fra en nedtrekksliste.

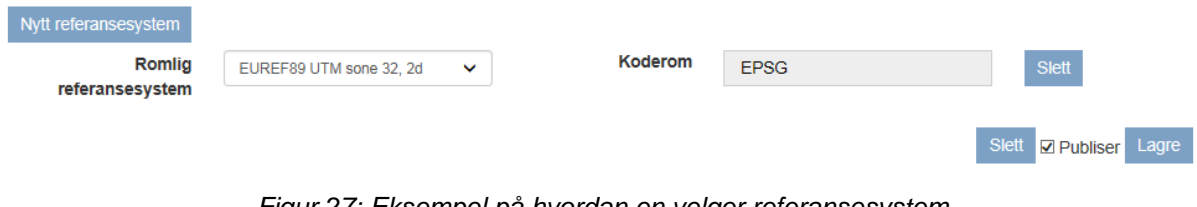

*Figur 27: Eksempel på hvordan en velger referansesystem*

#### <span id="page-29-1"></span>**1.5 Arkfane: Dokumentasjon:**

Arkfanen dokumentasjon gir brukeren mulighet til å angi produktspesifikasjoner, produktark og tegneregler som er lagt inn i Geonorge-registeret. Merk at det kun er dokumenter som er verifisert av Geodatakoordinator i Kartverket som blir synlig i nedtrekksmenyene. Det må altså informeres til [post@norgedigitalt.no](mailto:post@norgedigitalt.no) eller til

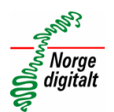

kontaktpersoner som jobber i Kartverket om opplastede dokumenter. Du har også anledning til å legge inn lenke til annen produktspesifikasjon eller dokumentasjonsdokument som ligger lagret utenfor Geonorge.

Hvis du har angitt en produktspesifikasjon vil dette også medføre at en får en referanse til produktspesifikasjonen i «Kvalitetsfanen» hvor en må angi om datasettet er i henhold til oppgitt produktspesifikasjon.

Du kan angi lenke til egen side som gir ytterligere informasjon om produktet.

Det er også påkrevd at brukeren laster opp et illustrasjonsbilde for datasettet. Dette gjøres som vist i [Figur 28](#page-30-0) ved å trykke «Velg fil» og deretter «Last opp».

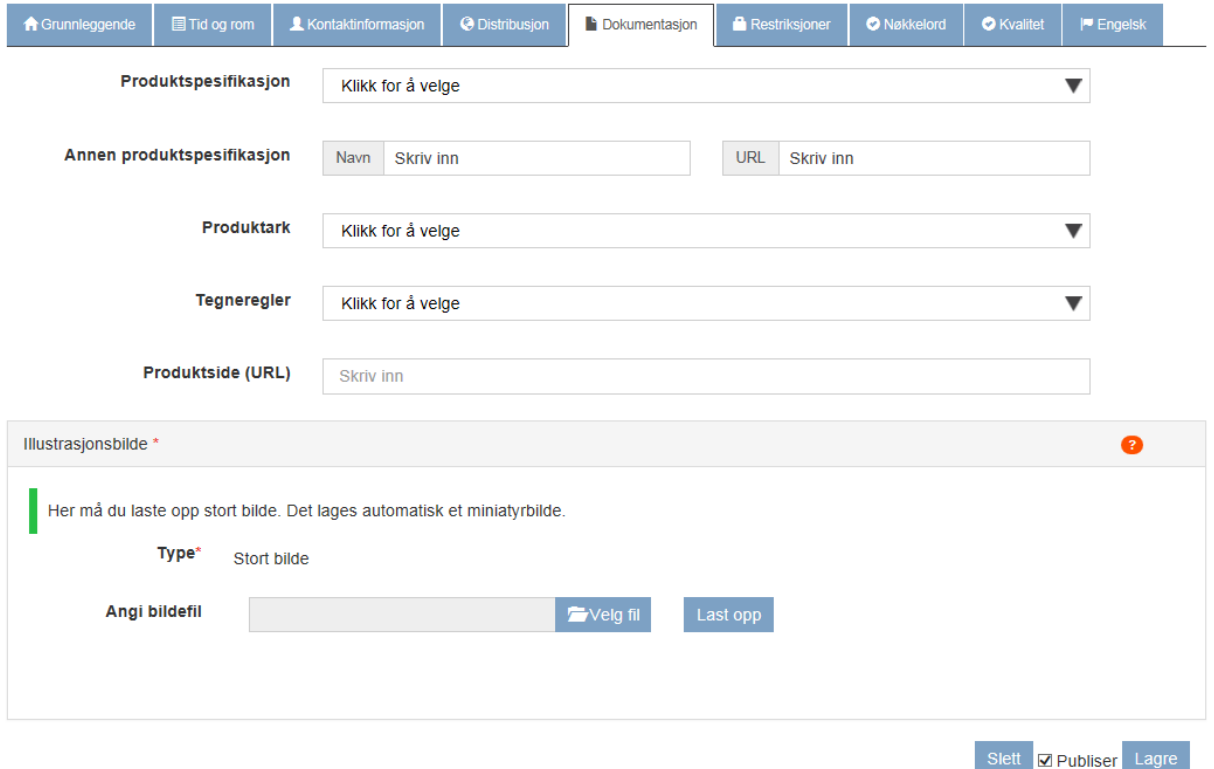

<span id="page-30-0"></span>*Figur 28: Arkfanen «Dokumentasjon»* 

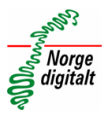

#### <span id="page-31-0"></span>**1.6 Arkfane: Restriksjoner:**

Arkfanen restriksjoner gir mange muligheter for å angi begrensninger knyttet til tilgang og bruk av datasettet.

Hvis en velger «lisens» under brukerrestriksjoner, så vil en får opp en nedtrekksmeny med ulike valg som alle referer til en webside med lisensbetingelser. Det går også an å velge «egen lisens» og lenke til egen side for dette.

Ved valg av verdien «Åpne data» under «Tilgangsrestriksjoner» vil det markeres en grøn

åpen hengelås **villa ved datasettets oppføring i Kartkatalogen. Hvis det angis «Norge** 

digitalt-begrenset» vil hengelåsen bli gul . Her vil det vanligvis kreves en

brukerautentisering for å få tilgang til datasettet. Mens hengelåsen vil bli rød **b** hvis det angis «Skjermede data».

## Jernbane - Banenettverk

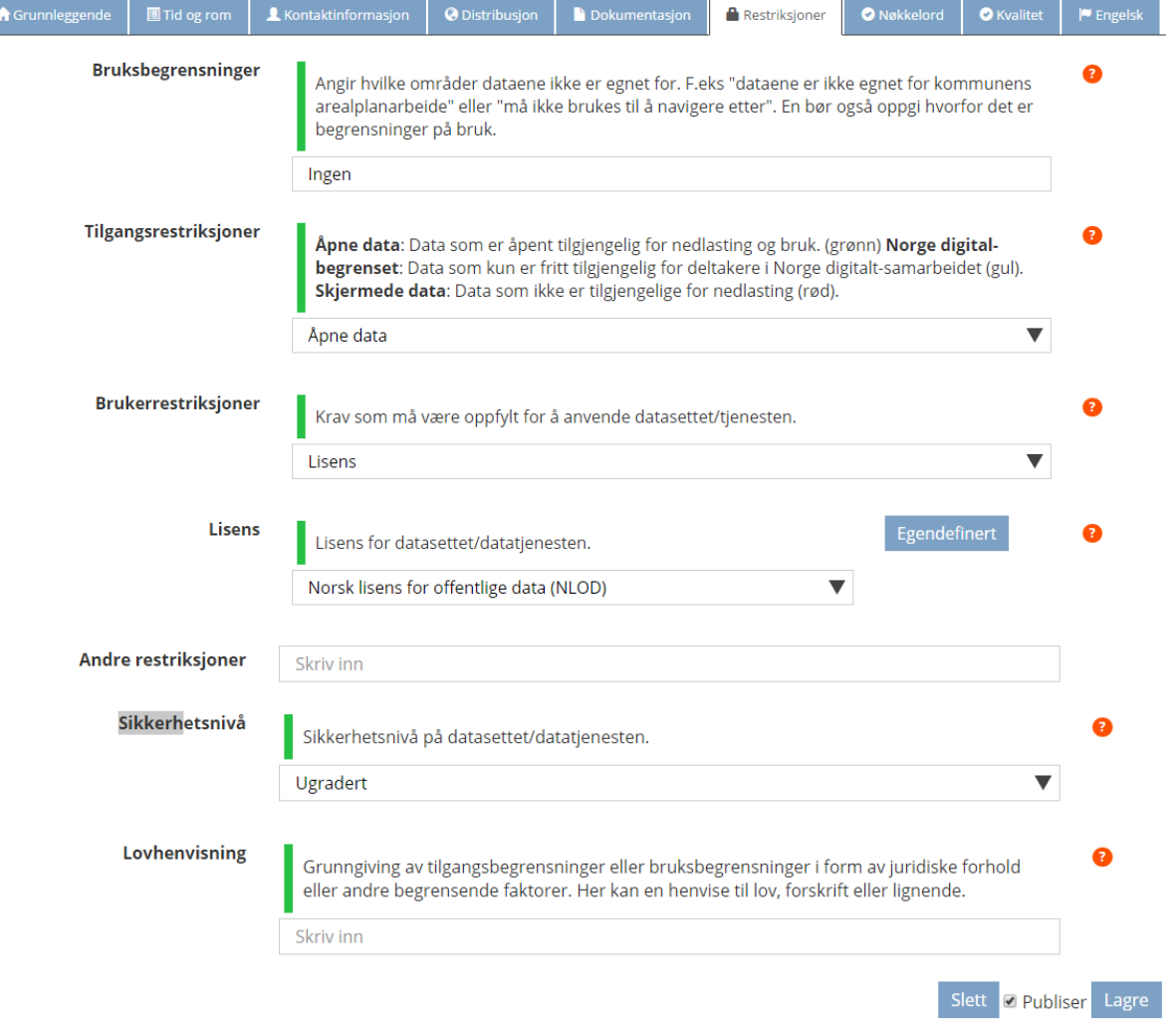

*Figur 29: Eksempel på hvordan arkfanen «Restriksjoner» skal fylles ut*

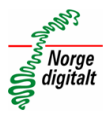

#### <span id="page-32-0"></span>**1.7 Arkfane: Nøkkelord:**

På arkfanen nøkkelord skal det fylles informasjon som gjør det mulig å søke opp metadatasettet. Fanen deles inn i tema, nasjonal temainndeling, samarbeid og lover, inspire-kategorier og ukategoriserte nøkkelord.

Tema: Her bør en fylle ut ord som beskriver datasettets faglige innhold og som det er sannsynlig at de som er ute etter datasettet vil søke på. Organisasjonsnavn eller leveranseform finnes andre steder i metadataene og trenger ikke å angis her.

Nasjonal temainndeling: Dette er viktig å fylle ut, og brukes i filtreringsmekanismer i Kartkatalogen. Temainndelingen følger langt på vei inndelingen til «det offentlige kartgrunnlaget» med noen tillegg.

Samarbeid og lover: Hvis datasettet er innmeldt som Inspire-datasett skal dette legges inn under «Samarbeid og lover». Da må en også fylle inn Inspire-kategori. Dette medfører også at en får en referanse til Inspire-regulativet i «Kvalitetsfanen» hvor en må angi om datasettet er i henhold til direktivet. Her kan en også legge inn nøkkelordet «åpne data» som angir at en ønsker at metadataene skal høstes til data.norge.no.

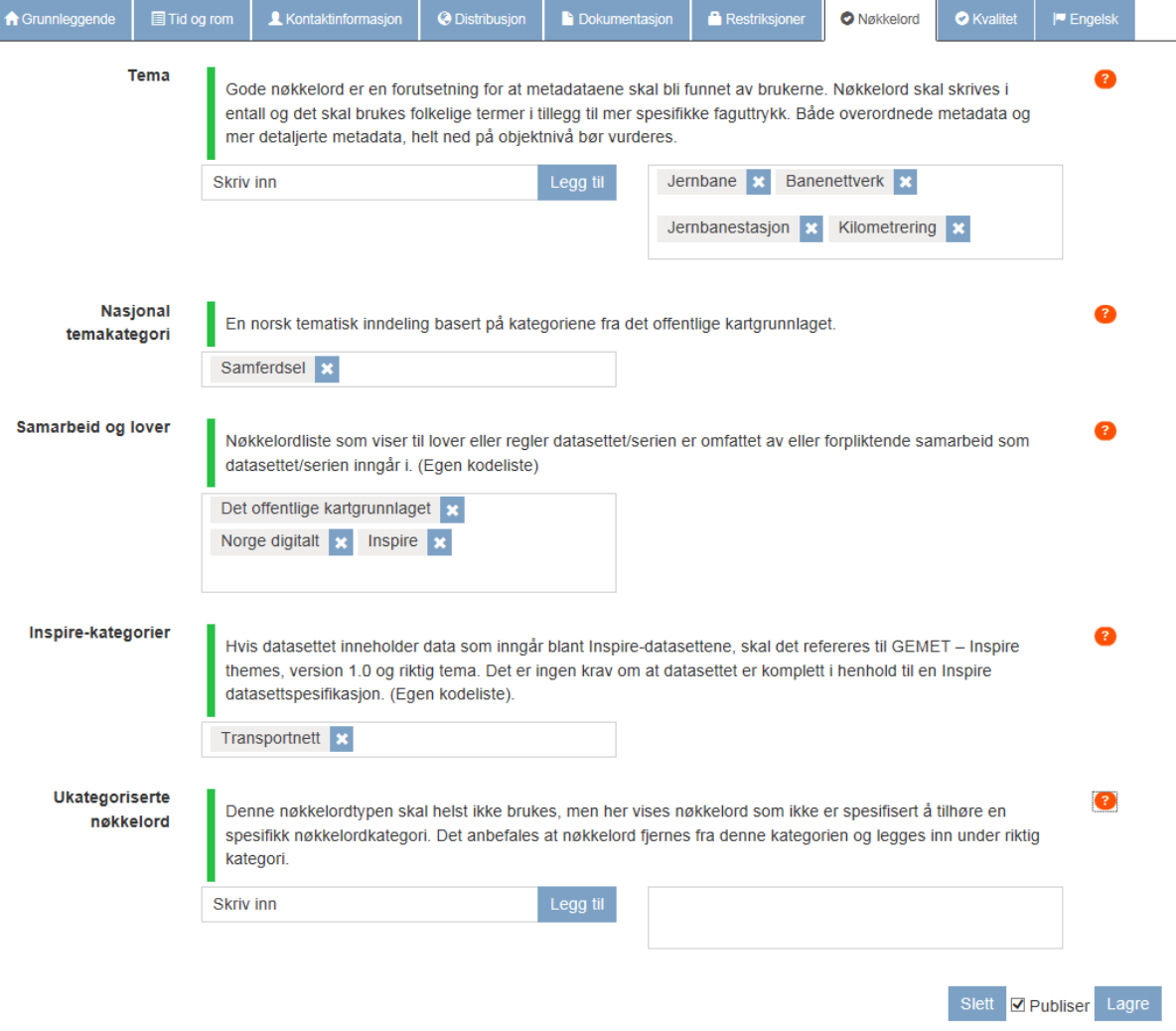

*Figur 30: Eksempel på hvordan arkfanen «Nøkkelord» skal fylles ut*

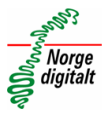

#### <span id="page-33-0"></span>**1.8 Arkfane: Kvalitet:**

Under konformitetsseksjonen på arkfanen kvalitet vil det kunne være henvisninger til produktspesifikasjoner oppgitt under «dokumentasjonsfanen» eller Inspire-direktivet, angitt under «nøkkelordsfanen». Her skal du oppgi om datasettet leveres i henhold til angitt referanse.

Hvis datasettet ikke inngår i norske Inspire-data eller ikke har oppgitt produktspesifikasjon, så vil det være tomt under «konformitetseksjonen».

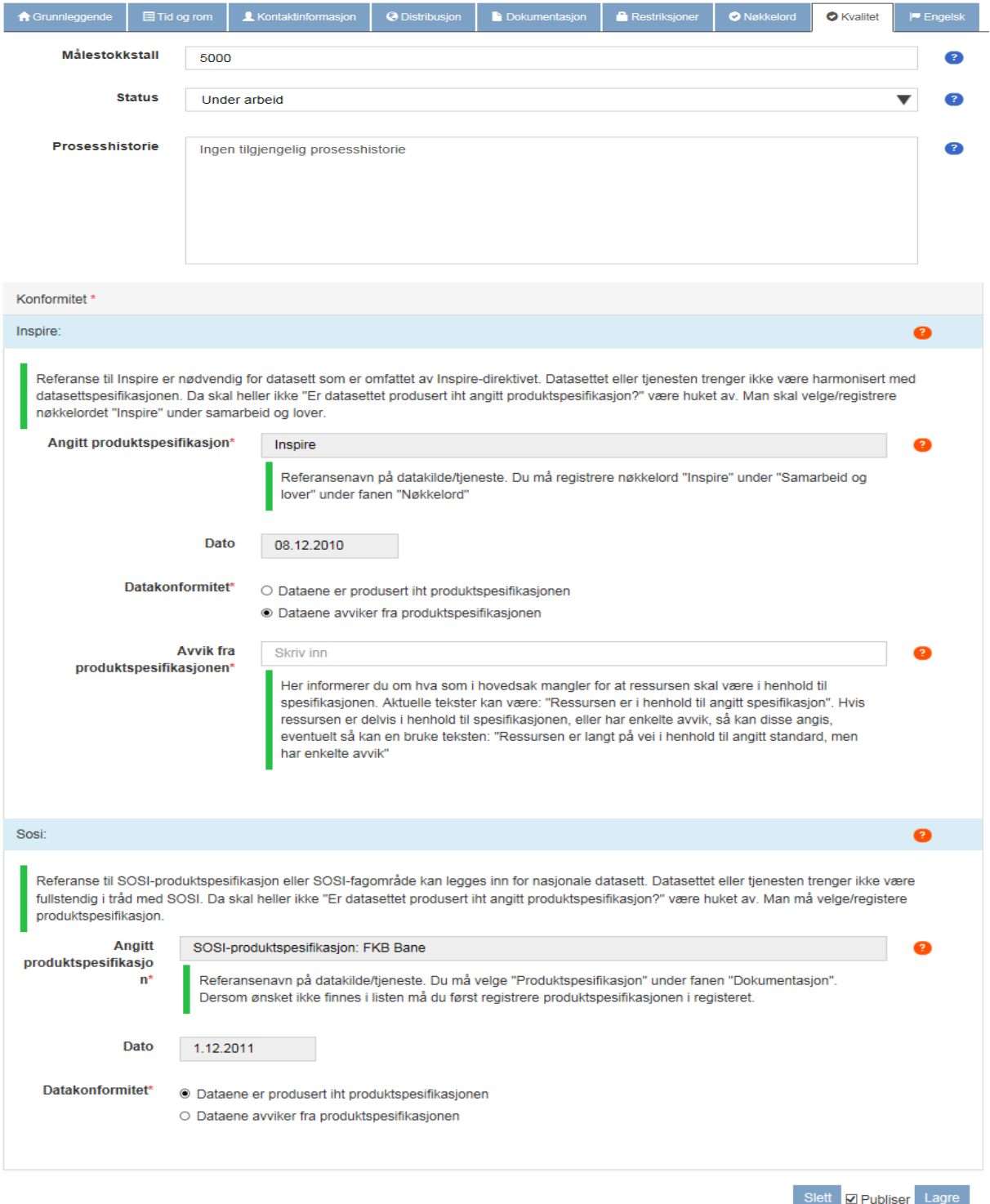

*Figur 31: Eksempel på hvordan arkfanen «Kvalitet» skal fylles ut*

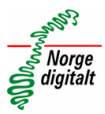

#### <span id="page-34-0"></span>**1.9 Arkfane: Engelsk:**

I

På arkfanen engelsk fyller brukeren inn engelske oversettinger for noen utvalgte metadataelementene som nå skal eksistere på de andre fanene.

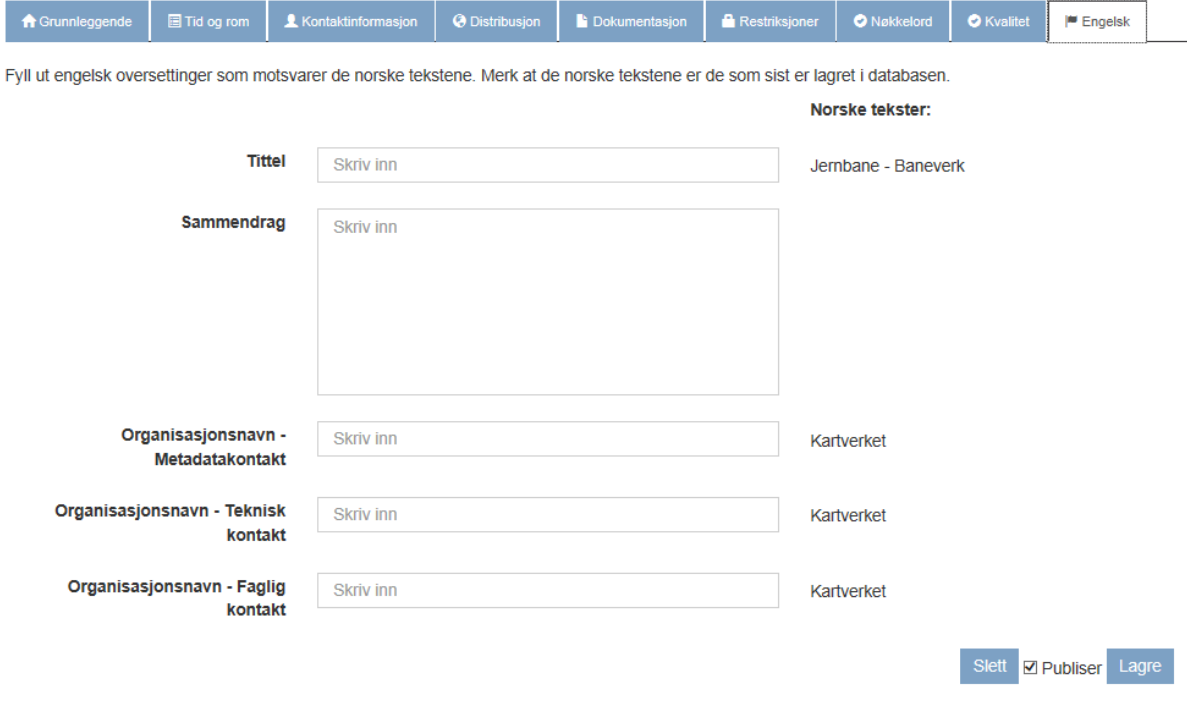

*Figur 32: Arkfanen «Engelsk»*

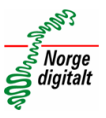

#### <span id="page-35-0"></span>**1.10 Koble metadata fra tjenester til datasett**

Det er ønskelig at metadata for tjenester har en referanse til datasettene tjenestene operer på. Datasettet Tur- og friluftsruter har egne metadata og kan lastes ned, men det finnes også en WMS som tilbyr visning av datasettet som også har metadata. Metadataene for WMS-en skal kobles mot metadata fra datasettet i et eget verktøy i metadataeditoren. Se figur 33 for hvordan du kobler metadatasett.

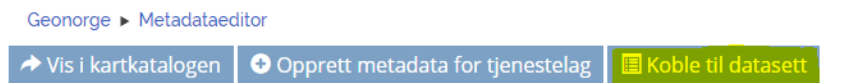

Rediger metadata

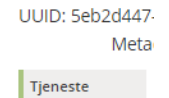

# Tur- og friluftsruter WMS

*Figur 33: Kople metadata for tjenester mot datasett*

Her kan du søke opp datasett og **legge til** en eller flere koplinger fra tjenesten mot ett eller flere datasett.

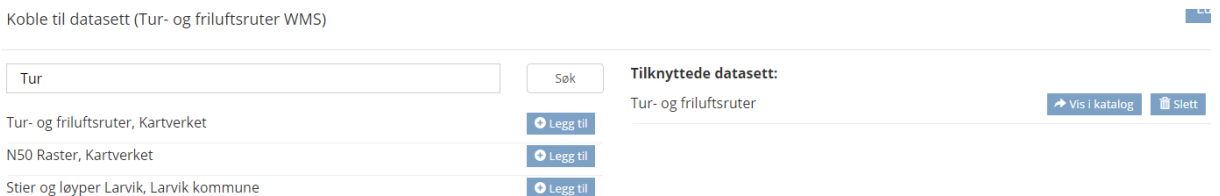

*Figur 34: Søke opp metadata for datasett som tjenesten bruker og kople sammen*

Det vil da bli opprettet en lenke i Kartkatalogen, fra metadataene til datasettet til metadataene fra tjenesten.

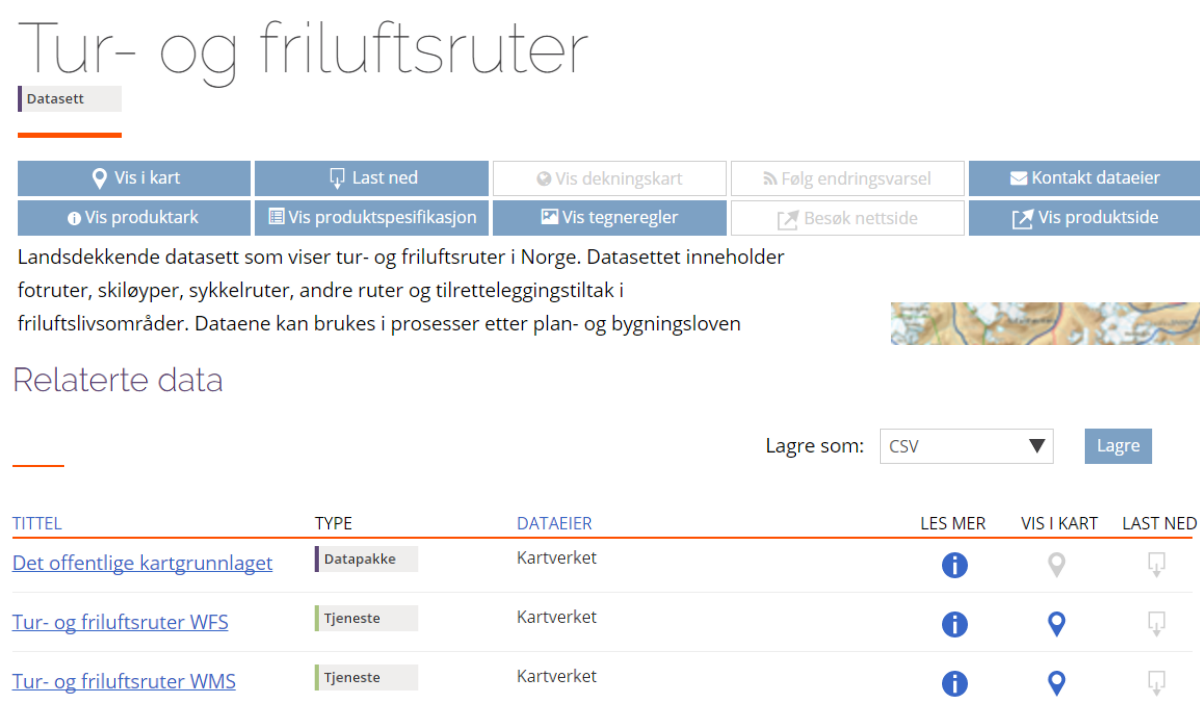

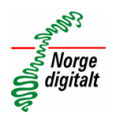

*Figur 35: Viser hvordan kopling opptrer i Kartkatalogen*

### <span id="page-37-0"></span>**Vedlegg 2: ISO 19115 Metadata – Topic category**

#### <span id="page-37-1"></span>**MD\_TematiskHovedKategori (TopicCatCd) (fra norsk oversettelse)**

Kun en flat struktur, ikke hierarkisk. Det finnes en definisjon, men ikke et opplegg for underkategorier.

Oppdatert liste finnes på:

[https://register.Geonorge.no/subregister/metadata-kodelister/kartverket/tematisk-hovedkategori?](https://register.geonorge.no/subregister/metadata-kodelister/kartverket/tematisk-hovedkategori)

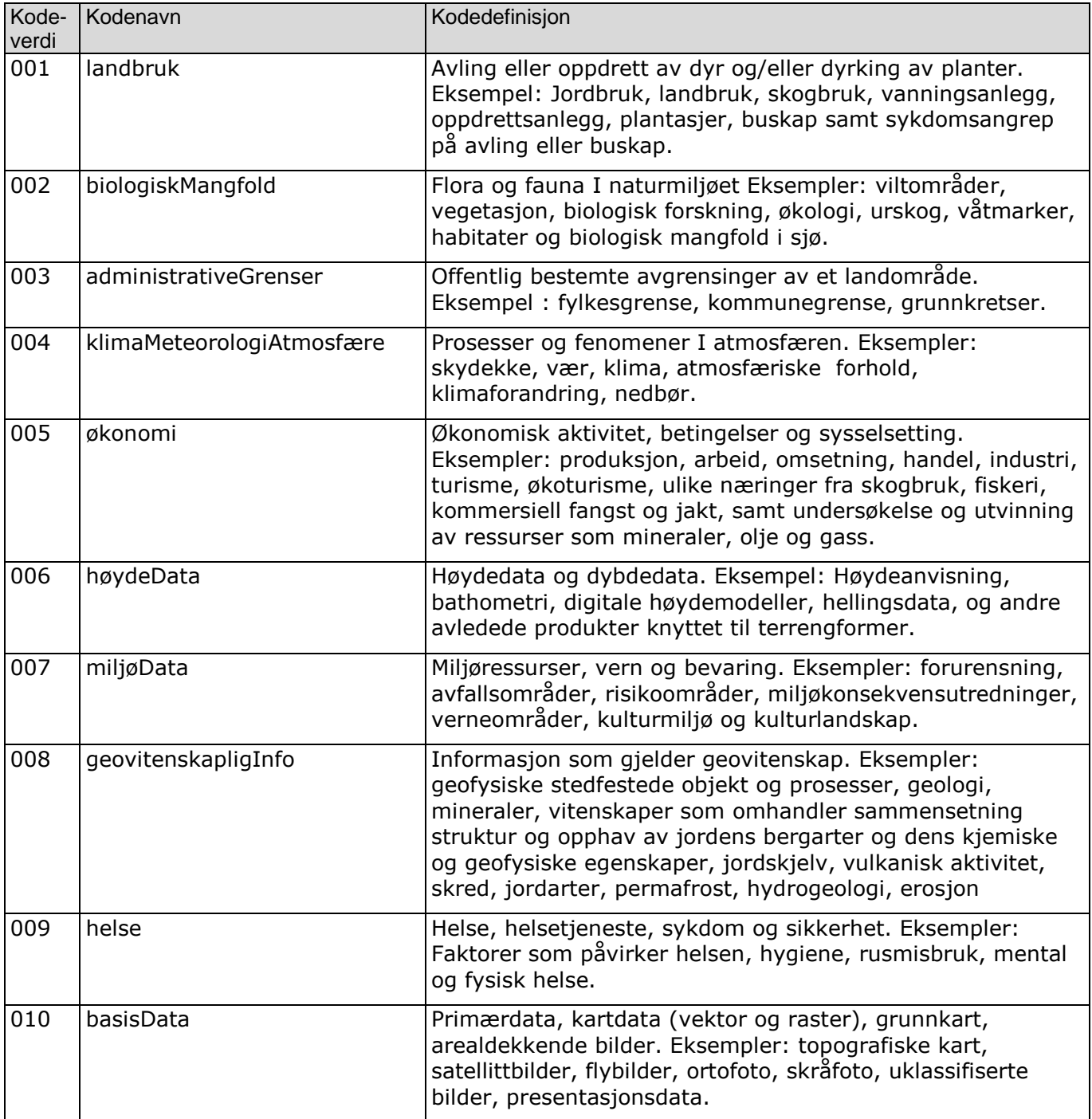

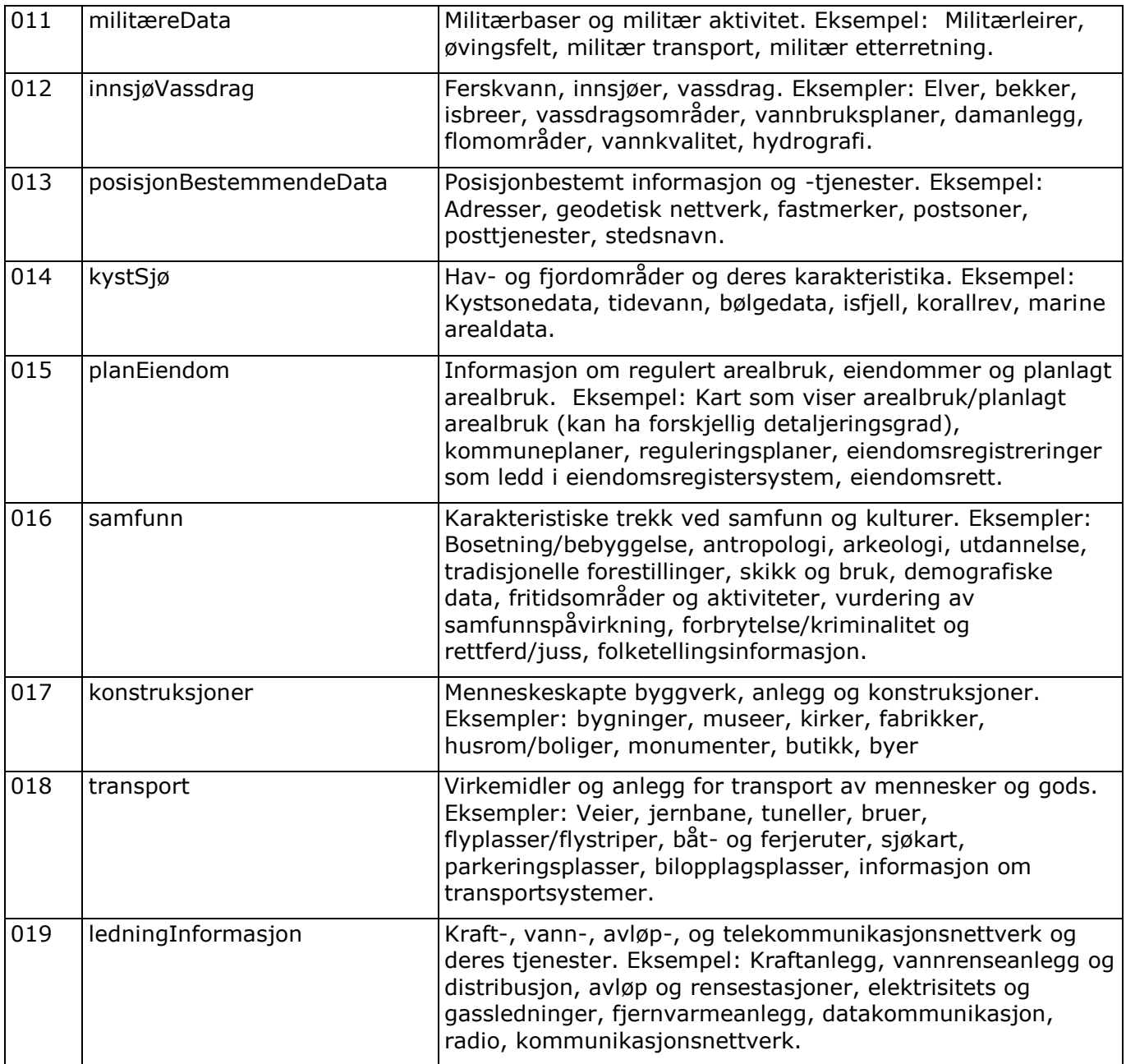

## <span id="page-39-0"></span>**Vedlegg 3 Forholdet til Europa (Inspire)**

Metadata hvor det er lagt inn at datasett eller tjeneste faller inn under Inspiredirektivet vil automatisk bli høstet til den europeisk geoportalen og bli oppdatert på daglig basis.

Inspire Geoportal: http://inspire-geoportal.ec.europa.eu/

#### **CSW- Arkitektur Inspire:**

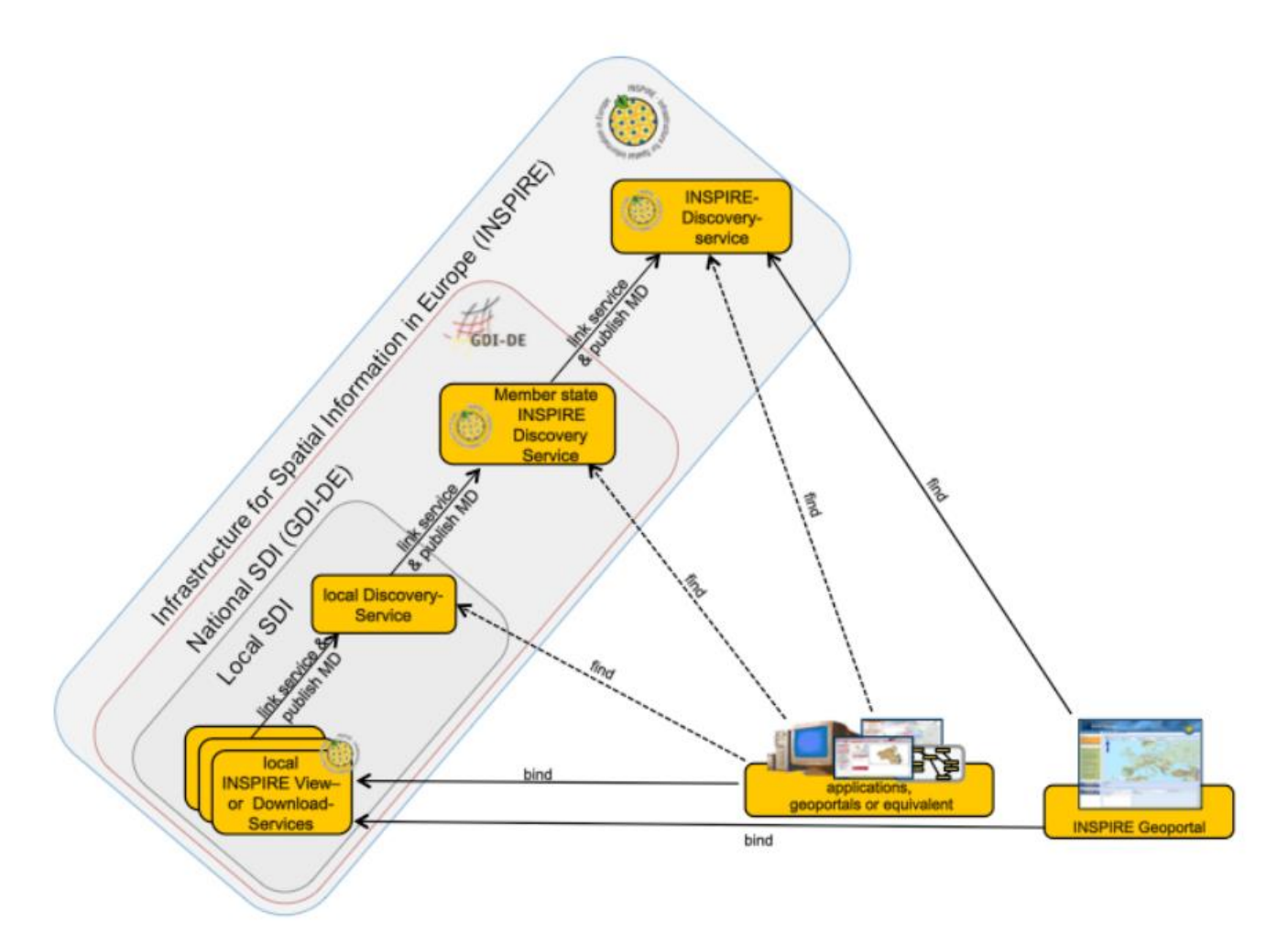